# **ONKYO**

# **NETWORK RECEIVER R-N855**

# **Instruction Manual**

Thank you for purchasing an Onkyo product. Please read this manual carefully before making any connections or using this product. By following these instructions, you'll get the best audio performance and the most listening pleasure from your Onkyo product. Keep this manual for future reference.

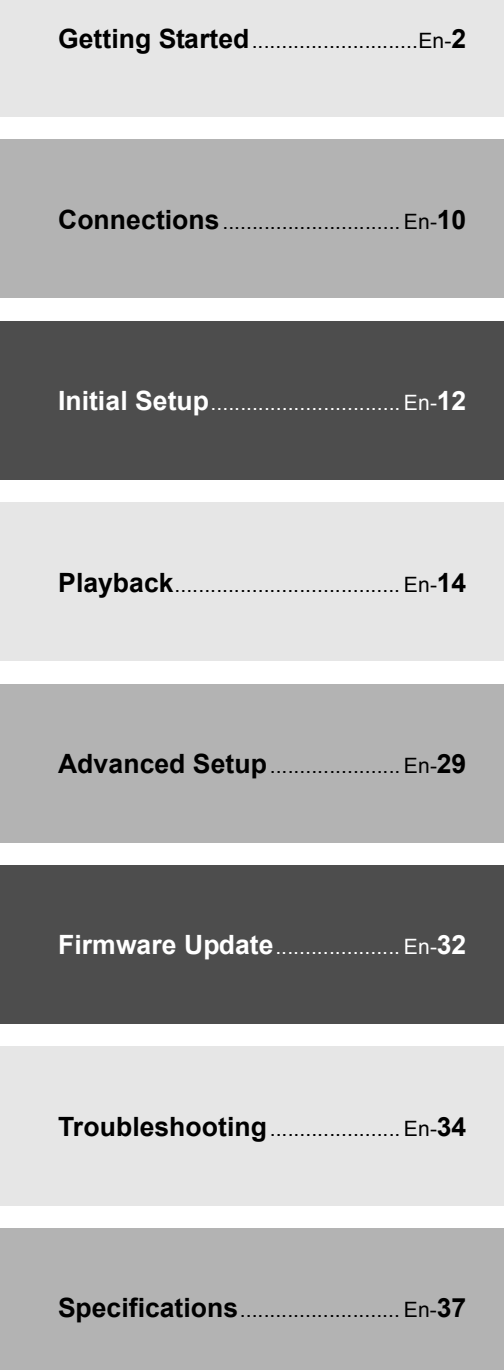

**En**

## **WARNING:**

TO REDUCE THE RISK OF FIRE OR ELECTRIC SHOCK, DO NOT EXPOSE THIS APPARATUS TO RAIN OR MOISTURE.

## **CAUTION:**

TO REDUCE THE RISK OF ELECTRIC SHOCK, DO NOT REMOVE COVER (OR BACK). NO USER-SERVICEABLE PARTS INSIDE. REFER SERVICING TO QUALIFIED SERVICE **PERSONNEL** 

## **Important Safety Instructions**

- 1. Read these instructions.
- 2. Keep these instructions.
- 3. Heed all warnings.
- 4. Follow all instructions.
- 5. Do not use this apparatus near water.
- 6. Clean only with dry cloth.
- 7. Do not block any ventilation openings. Install in accordance with the manufacturer's instructions.
- 8. Do not install near any heat sources such as radiators, heat registers, stoves, or other apparatus (including amplifiers) that produce heat.
- 9. Do not defeat the safety purpose of the polarized or grounding-type plug. A polarized plug has two blades with one wider than the other. A grounding type plug has two blades and a third grounding prong. The wide blade or the third prong are provided for your safety. If the provided plug does not fit into your outlet, consult an electrician for replacement of the obsolete outlet.
- 10. Protect the power cord from being walked on or pinched particularly at plugs, convenience receptacles, and the point where they exit from the apparatus.
- 11. Only use attachments/accessories specified by the manufacturer.
- 12. Use only with the cart, stand, tripod, bracket, or table specified by the manufacturer, or sold with the apparatus. When a cart is used, use caution when moving the cart/ apparatus combination to avoid injury from tip-over.

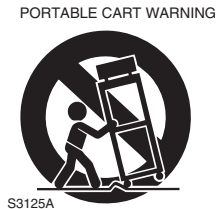

- 13. Unplug this apparatus during lightning storms or when unused for long periods of time.
- 14. Refer all servicing to qualified service personnel. Servicing is required when the apparatus has been damaged in any way, such as power-supply cord or plug is damaged, liquid has been spilled or objects have fallen into the apparatus, the apparatus has been exposed to rain or moisture, does not operate normally, or has been dropped.
- 15. Damage Requiring Service Unplug the apparatus from the wall outlet and refer servicing to qualified service personnel under the following conditions:

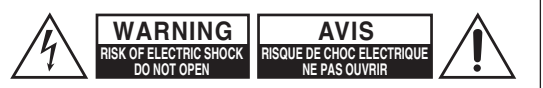

The lightning flash with arrowhead symbol, within an equilateral triangle, is intended to alert the user to the presence of uninsulated "dangerous voltage" within the product's enclosure that may be of sufficient magnitude to constitute a risk of

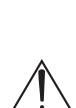

The exclamation point within an equilateral triangle is intended to alert the user to the presence of important operating and maintenance (servicing) instructions in the literature accompanying the appliance.

electric shock to persons.

- A. When the power-supply cord or plug is damaged,
- B. If liquid has been spilled, or objects have fallen into the apparatus,
- C. If the apparatus has been exposed to rain or water,
- D. If the apparatus does not operate normally by following the operating instructions. Adjust only those controls that are covered by the operating instructions as an improper adjustment of other controls may result in damage and will often require extensive work by a qualified technician to restore the apparatus to its normal operation,
- E. If the apparatus has been dropped or damaged in any way, and
- F. When the apparatus exhibits a distinct change in performance this indicates a need for service.
- 16. Object and Liquid Entry

Never push objects of any kind into the apparatus through openings as they may touch dangerous voltage points or short-out parts that could result in a fire or electric shock.

The apparatus shall not be exposed to dripping or splashing and no objects filled with liquids, such as vases shall be placed on the apparatus. Don't put candles or other burning objects on top of this unit.

17. Batteries

Always consider the environmental issues and follow local regulations when disposing of batteries.

18. If you install the apparatus in a built-in installation, such as a bookcase or rack, ensure that there is adequate ventilation.

Leave 20 cm (8") of free space at the top and sides and 10 cm (4") at the rear. The rear edge of the shelf or board above the apparatus shall be set 10 cm (4") away from the rear panel or wall, creating a flue-like gap for warm air to escape.

# **Precautions**

- **1. Recording Copyright**—Unless it's for personal use only, recording copyrighted material is illegal without the permission of the copyright holder.
- **2. AC Fuse**—The AC fuse inside the unit is not userserviceable. If you cannot turn on the unit, contact the dealer from whom you purchased this unit.
- **3. Care**—Occasionally you should dust the unit all over with a soft cloth. For stubborn stains, use a soft cloth dampened with a weak solution of mild detergent and water. Dry the unit immediately afterwards with a clean cloth. Don't use abrasive cloths, thinners, alcohol, or other chemical solvents, because they may damage the finish or remove the panel lettering.

### **4. Power**

#### **WARNING**

BEFORE PLUGGING IN THE UNIT FOR THE FIRST TIME, READ THE FOLLOWING SECTION **CAREFULLY** 

AC outlet voltages vary from country to country. Make sure that the voltage in your area meets the voltage requirements printed on the unit's rear panel (e.g., AC 220-240 V, 50/60 Hz or AC 120 V, 60 Hz).

The power cord plug is used to disconnect this unit from the AC power source. Make sure that the plug is readily operable (easily accessible) at all times.

Pressing the [ON/STANDBY] button to select Standby mode does not fully disconnect from the mains. If you do not intend to use the unit for an extended period, remove the power cord from the AC outlet.

#### **5. Preventing Hearing Loss Caution**

Excessive sound pressure from earphones and headphones can cause hearing loss.

**6. Batteries and Heat Exposure Warning**

> Batteries (battery pack or batteries installed) shall not be exposed to excessive heat as sunshine, fire or the like.

**7. Never Touch this Unit with Wet Hands**—Never handle this unit or its power cord while your hands are wet or damp. If water or any other liquid gets inside this unit, have it checked by the dealer from whom you purchased this unit.

#### **8. Handling Notes**

- If you need to transport this unit, use the original packaging to pack it how it was when you originally bought it.
- Do not leave rubber or plastic items on this unit for a long time, because they may leave marks on the case.
- This unit's top and rear panels may get warm after prolonged use. This is normal.
- If you do not use this unit for a long time, it may not work properly the next time you turn it on, so be sure to use it occasionally.

#### **9. Cautions regarding Wi-Fi and BLUETOOTH® features**

#### [\*] R-N855

This [\*] uses radio waves in the 2.4 GHz and 5 GHz frequency bands. There are nations and regions

where the use of particular 5 GHz bands are prohibited outdoors, so do not use this unit outside in those places.

#### **10. WARNING**

Store small parts out of the reach of children and infants. If accidentally swallowed, contact a doctor immediately.

## **For British models**

Replacement and mounting of an AC plug on the power supply cord of this unit should be performed only by qualified service personnel.

#### **IMPORTANT**

The wires in the mains lead are coloured in accordance with the following code:

- Blue: Neutral
- Brown: Live

As the colours of the wires in the mains lead of this apparatus may not correspond with the coloured markings identifying the terminals in your plug, proceed as follows:

The wire which is coloured blue must be connected to the terminal which is marked with the letter N or coloured black.

The wire which is coloured brown must be connected to the terminal which is marked with the letter L or coloured red.

### **IMPORTANT**

The plug is fitted with an appropriate fuse. If the fuse needs to be replaced, the replacement fuse must approved by ASTA or BSI to BS1362 and have the same ampere rating as that indicated on the plug. Check for the ASTA mark or the BSI mark on the body of the fuse. If the power cord's plug is not suitable for your socket outlets, cut it off and fit a suitable plug. Fit a suitable fuse in the plug.

## **For European Models**

**Declaration of Conformity with regard to the R&TTE Directive 1999/5/EC**

[\*] R-N855 5 GHz Band

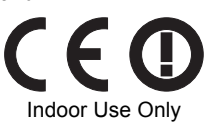

W52 and W53 bands are restricted to indoor operations only.

We declare, under our sole responsibility, that this product complies with the standards:

- Safety
- Limits and methods of measurement of radio disturbance characteristics
- Limits for harmonic current emissions
- Limitation of voltage changes, voltage fluctuations and flicker
- RoHS Directive, 2011/65/EU
- Hereby, Onkyo & Pioneer Corporation, declares that this [\*] is in compliance with the essential

requirements and other relevant provisions of Directive 1999/5/EC.

- С настоящето, Onkyo & Pioneer Corporation, декларира, че [\*] е в съответствие със съществените изисквания и другитеприложими разпоредби на Директива 1999/5/EC.
- Onkyo & Pioneer Corporation tímto prohlašuje, že [\*] splňuje základní požadavky a všechna příslušná ustanoveni Směrnice 1999/5/ES.
- Undertegnede Onkyo & Pioneer Corporation erklærer herved, at følgende udstyr [\*] overholder de væsentlige krav og øvrige relevante krav i direktiv 1999/5/EF.
- Hiermit erklärt Onkyo & Pioneer Corporation, dass sich das Gerät [\*] in Übereinstimmung mit den grundlegenden Anforderungen und den übrigen einschlägigen Bestimmungen der Richtlinie 1999/5/EG befindet.
- Käesolevaga kinnitab Onkyo & Pioneer Corporation seadme [\*] vastavust direktiivi 1999/5/EÜ põhinõuetele ja nimetatud direktiivist tulenevatele teistele asjakohastele sätetele.
- ΜΕ ΤΗΝ ΠΑΡΟΥΣΑ Ο ΚΑΤΑΣΚΕΥΑΣΤΗΣ Onkyo & Pioneer Corporation ΔΗΛΩΝΕΙ ΟΤΙ [\*] ΣΥΜΜΟΡΦΩΝΕΤΑΙ ΠΡΟΣ ΤΙΣ ΟΥΣΙΩΔΕΙΣ ΑΠΑΙΤΗΣΕΙΣ ΚΑΙ ΤΙΣ ΛΟΙΠΕΣ ΣΧΕΤΙΚΕΣ ΔΙΑΤΑΞΕΙΣ ΤΗΣ ΟΔΗΓΙΑΣ 1999/5/ΕΚ
- Por la presente, Onkyo & Pioneer Corporation, declara que este [\*] cumple con los requisites esenciales y otras exigencias relevantes de la Directiva 1999/5/EC.
- Par la présente, Onkyo & Pioneer Corporation déclare que l'appareil [\*] est conforme aux exigencies essentielles et aux autres dispositions pertinentes de la directive 1999/5/CE.
- Con la presente Onkyo & Pioneer Corporation dichiara che questo [\*] è conforme ai requisiti essenziali ed alle altre disposizioni pertinenti stabilite dalla direttiva 1999/5/CE.
- Ar šo Onkyo & Pioneer Corporation deklarē, ka [\*] atbilst Direktīvas 1999/5/EK būtiskajām prasībām un citiem ar to saistītajiem noteikumiem.
- Šiuo Onkyo & Pioneer Corporation deklaruoja, kad šis [\*] atitinka esminius reikalavimus ir kitas 1999/5/ EB Direktyvos nuostatas.
- A Onkyo & Pioneer Corporation ezzennel kijelenti, hogy a [\*] típusú berendezés teljesíti az alapvető követelményeket és más 1999/5/EK irányelvben meghatározott vonatkozó rendelkezéseket.
- Hierbij verklaart Onkyo & Pioneer Corporation dat het toestel l [\*] in overeenstemming is met de essentiële eisen en de andere relevante bepalingen van richtlijn 1999/5/EG.
- Niniejszym Onkyo & Pioneer Corporation deklaruje że [\*] jest zgodny z zasadniczymi wymaganiami i innymi właściwymi postanowieniami Dyrektywy 1999/5/EC.
- Eu, Onkyo & Pioneer Corporation, declaro que o [\*] cumpre os requisitos essenciais e outras provisões relevantes da Directiva 1999/5/EC.
- Prin prezenta, Onkyo & Pioneer Corporation, declară că aparatul [\*] este în conformitate cu cerinţele esențiale și cu alte prevederi pertinente ale Directivei 1999/5/CE.
- Onkyo & Pioneer Corporation týmto vyhlasuje, že [\*] a spĺňa základné požiadavky a všetky príslušné ustanovenia Smernice 1999/5/ES.
- Onkyo & Pioneer Corporation izjavlja, da je ta [\*] v skladu z bistvenimi zahtevami in drugimi relevantnimi določili direktive 1999/5/ES.
- Onkyo & Pioneer Corporation vakuuttaa täten että [\*] tyyppinen laite on direktiivin 1999/5/EY oleellisten vaatimusten ja sitä koskevien direktiivin muiden ehtojen mukainen.
- Härmed förklarar Onkyo & Pioneer Corporation att denna [\*] följer de väsentliga kraven och andra relevanta stadgar i Direktiv 1999/5/EC.
- Hér með lýsir Onkyo & Pioneer Corporation því yfir að varan [\*] er í samræmi við grunnkröfur og aðrar kröfur sem gerðar eru í tilskipun 1999/5/EC.
- Onkyo & Pioneer Corporation erklærer herved at denne [\*] er i overensstemmelse med vesentlige krav og andre relevante bestemmelser i direktiv 1999/5/ EC.
- Ovime Onkyo & Pioneer Corporation, potvrđuje da je [\*] u suglasnosti sa osnovnim zahtjevima i ostalim relevantnim odredbama Direktive 1999/5/EC.

#### **WEEE**

http://www.onkyo.com/manual/weee/weee.pdf

# **Contents**

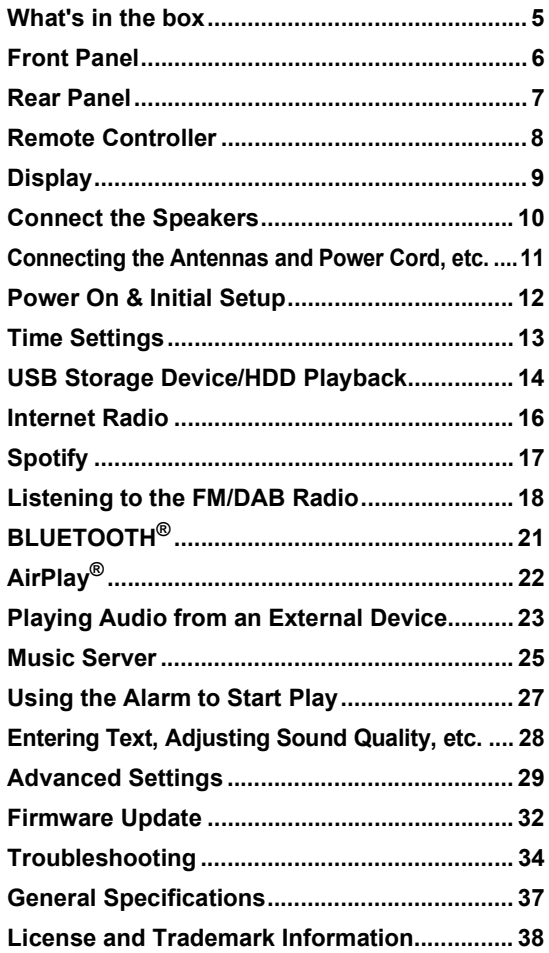

# **What's in the box**

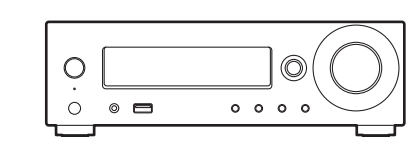

Main unit (1)

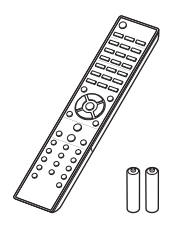

Remote controller (RC-952S) (1) Batteries (AAA/R03) (2)

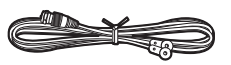

DAB/FM wire antenna (1)

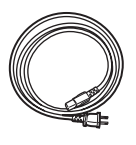

Power cord (1)

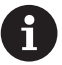

- The power cord must be connected only after all other cable connections are completed.
- Connect speakers with 4 Ω to 16 Ω impedance.
- We will not accept responsibility for damage arising from the connection of equipment manufactured by other companies.
- Functionality may be introduced by firmware updates and service providers may cease services, meaning that some network services and content may become unavailable in the future.
- 0 Specifications and appearance are subject to change without prior notice.

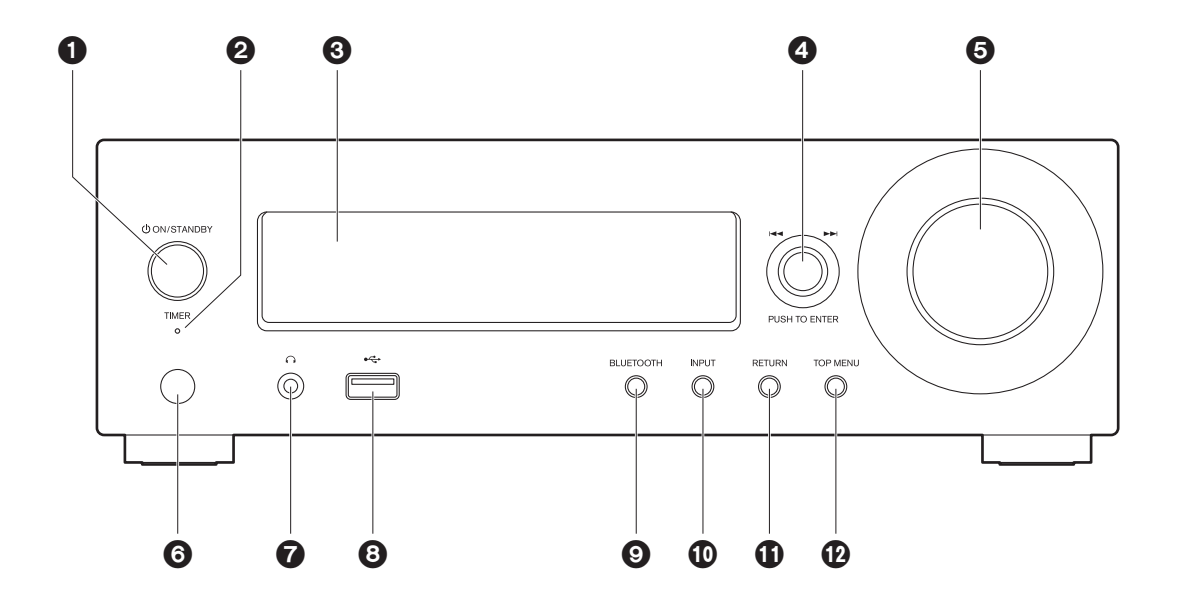

- 1. **JON/STANDBY button: Turns the unit on or to** standby mode.
- 2. TIMER indicator : This lights when the alarm is set.
- 3. Display  $($   $\blacktriangleright$  P9)
- 4. PUSH TO ENTER dial  $(H \triangleleft / \blacktriangleright)$  : When playing, turn left or right to select the folder or file, then press to confirm. While the menu is displayed, turn the dial to select items and press to confirm the settings.
	- Depending on the input, the operation may not start.
- 5. VOLUME dial : Adjust the volume. Adjust between 0 and 50.
- 6. Remote control sensor
- 7. Headphone jack : Connect stereo headphones with a mini plug.
- 8. USB port : Connect a USB storage device or HDD (hard disk drive) to play music files. You can also supply power (maximum 5 V/0.5 A) to USB devices with a USB cable.
	- 0 When connecting a HDD that requires more than 5 V/0.5 A, connect to the USB port on the rear of the unit (maximum 5 V/1 A).
- 9. BLUETOOTH button : Switch to BLUETOOTH input.
- 10.INPUT button : Switches the input to be played.
- 11. RETURN button : Returns the display to the previous state.
- 12.TOP MENU button : Displays the settings menu.

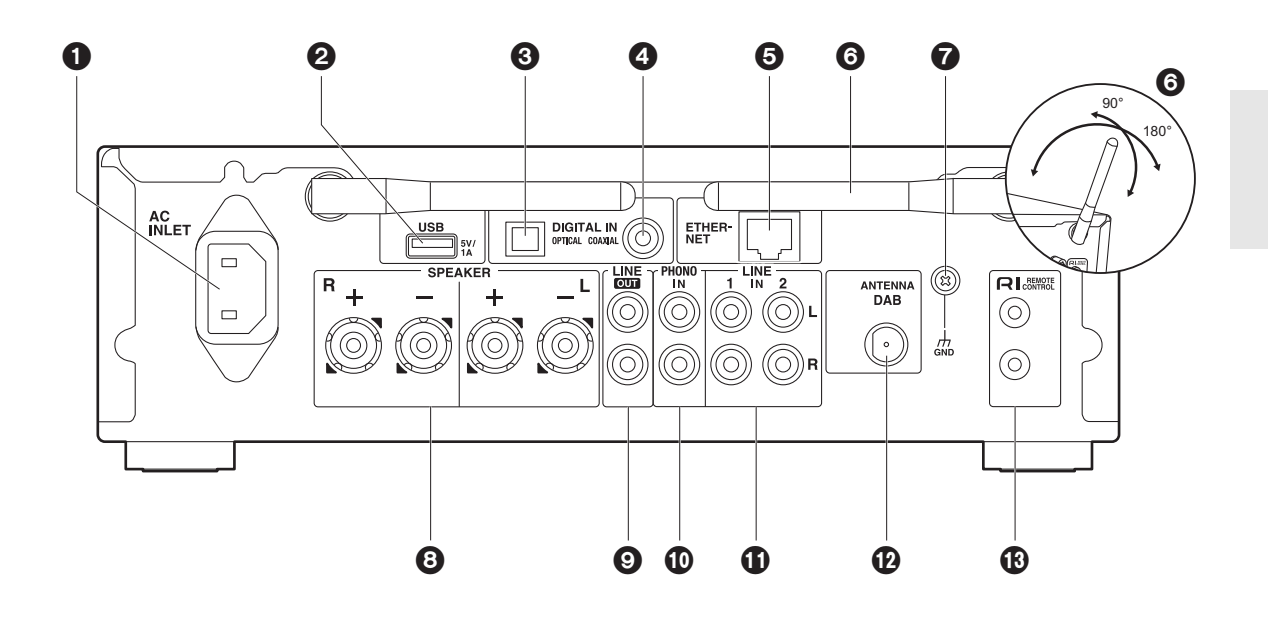

- 1. AC INLET : Connect the supplied power cord.
- 2. USB port: Connect a USB storage device or HDD (hard disk drive) to play music files. You can also supply power (maximum 5 V/1 A) to USB devices with a USB cable.
- 3. DIGITAL IN OPTICAL terminal : Input digital audio signals from an external device, such as a TV or CD player, with a digital optical cable.
- 4. DIGITAL IN COAXIAL terminal : Input digital audio signals from an external device, such as a TV or CD player, with a digital coaxial cable.
- 5. ETHERNET port : Connect to the network with an Ethernet cable.
- 6. Wireless antenna : Used for Wi-Fi connection or when using a BLUETOOTH enabled device. Adjust their angles according to the connection status.
- 7. GND terminal : Connect if the turntable connected to the PHONO IN jack has a ground wire.
- 8. SPEAKER terminals : Connect speakers with speaker cables.
- 9. LINE OUT jacks : Connect a recording device such as a cassette tape deck with an analog audio cable. You can also connect a subwoofer with built-in amplifier with a subwoofer cable.  $(\bigtriangledown P10, 31 \n"LINE OUT/SW")$
- 10.PHONO IN jacks : Connect a turntable (MM cartridge).
- 11. LINE IN jacks : Input audio signals from an external device, such as a TV or CD player, with an analog audio cable.
- 12.ANTENNA DAB terminal : Connect the supplied DAB/ FM wire antenna.
- 13. RI REMOTE CONTROL jacks : Connect an Onkyo product with an RI jack using an RI cable to synchronize with this unit.  $(\rightarrow P24)$

# **Remote Controller**

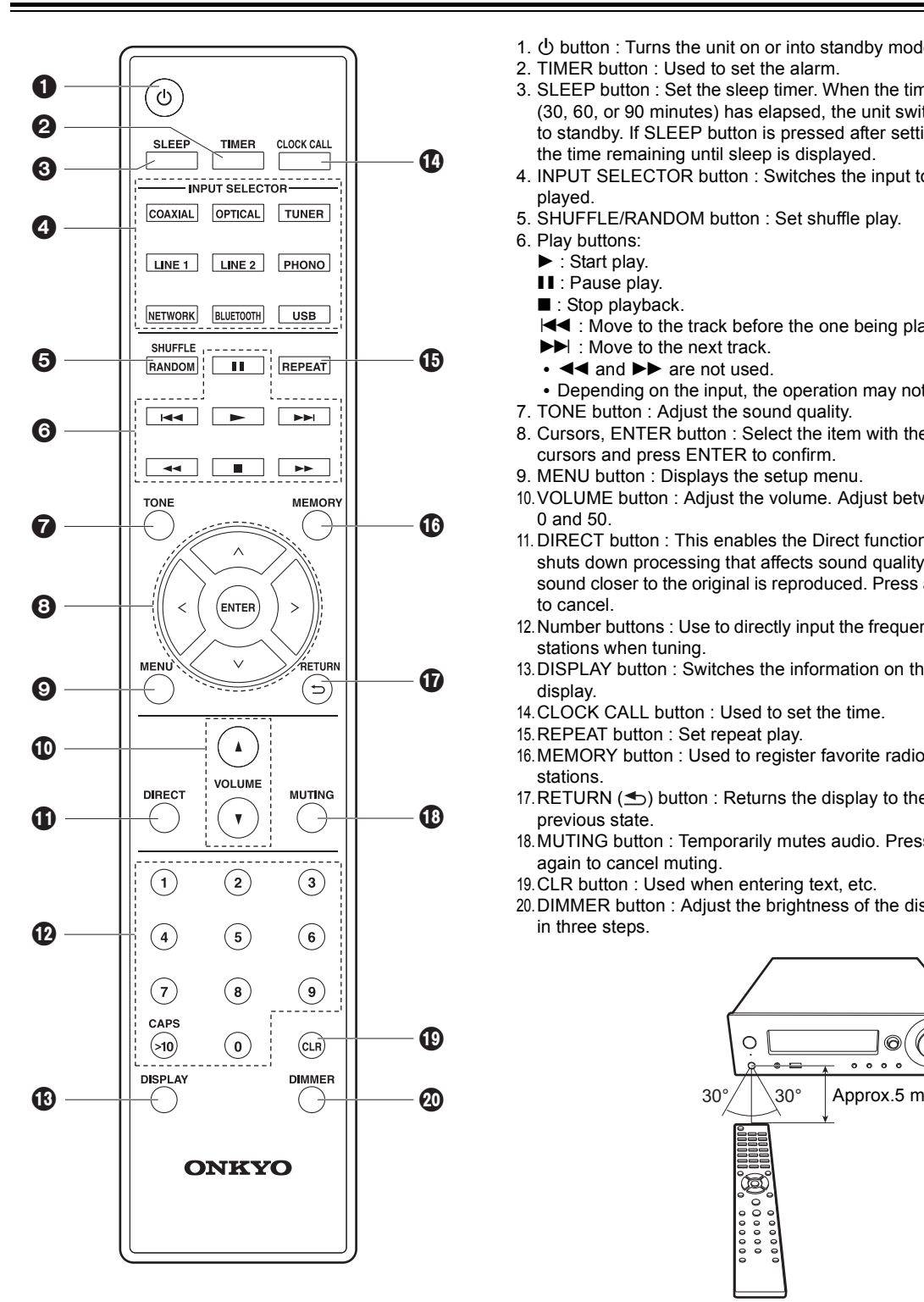

- 1. Í button : Turns the unit on or into standby mode.
- 2. TIMER button : Used to set the alarm.
- 3. SLEEP button : Set the sleep timer. When the time set (30, 60, or 90 minutes) has elapsed, the unit switches to standby. If SLEEP button is pressed after setting, the time remaining until sleep is displayed.
- 4. INPUT SELECTOR button : Switches the input to be played.
- 5. SHUFFLE/RANDOM button : Set shuffle play.
- 6. Play buttons:
	- $\blacktriangleright$  : Start play.
	- **II**: Pause play.
	- : Stop playback.
	- $\overline{144}$ : Move to the track before the one being played.
	- $\blacktriangleright\blacktriangleright$  : Move to the next track.
	- $\blacktriangleleft$  and  $\blacktriangleright$  are not used.
- Depending on the input, the operation may not start. 7. TONE button : Adjust the sound quality.
- 8. Cursors, ENTER button : Select the item with the cursors and press ENTER to confirm.
- 9. MENU button : Displays the setup menu.
- 10.VOLUME button : Adjust the volume. Adjust between 0 and 50.
- 11. DIRECT button : This enables the Direct function that shuts down processing that affects sound quality so sound closer to the original is reproduced. Press again to cancel.
- 12.Number buttons : Use to directly input the frequency of stations when tuning.
- 13.DISPLAY button : Switches the information on the display.
- 14.CLOCK CALL button : Used to set the time.
- 15.REPEAT button : Set repeat play.
- 16.MEMORY button : Used to register favorite radio stations.
- 17. RETURN  $($ ) button : Returns the display to the previous state.
- 18.MUTING button : Temporarily mutes audio. Press again to cancel muting.
- 19.CLR button : Used when entering text, etc.
- 20.DIMMER button : Adjust the brightness of the display in three steps.

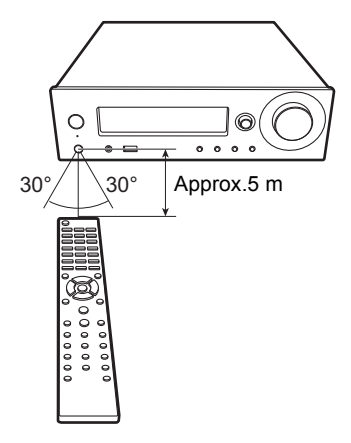

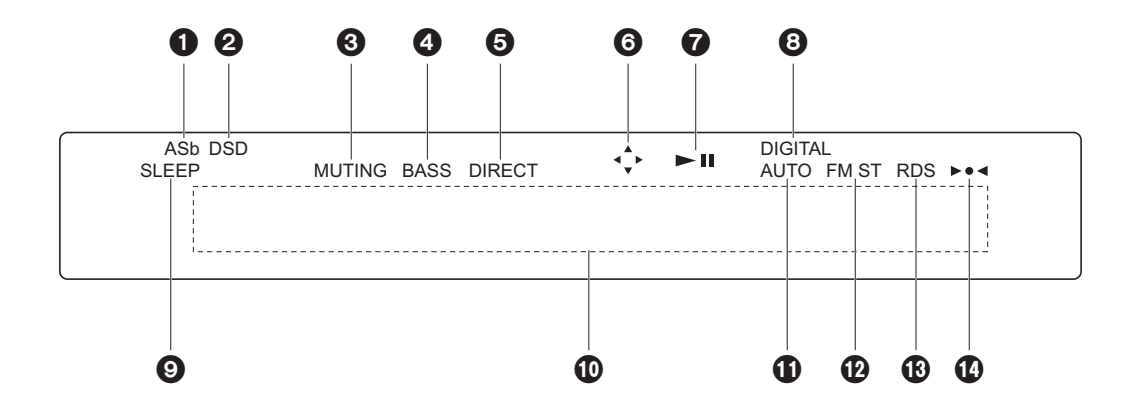

- 1. Lights when "Auto Standby"  $(\bigstar P29)$  is set to "On".
- 2. Lights when the audio signal being input is DSD.
- 3. Flashes when muting is on.
- 4. Lights when "PM Bass" ( $\bigtriangledown$ P28) is "On" to emphasized the bass.
- 5. Lights when the Direct function, which shuts down processing that affects sound quality so sound closer to the original is reproduced, is enabled.
- 6. Lights when remote controller cursor operations are possible in screens showing list of tracks, for example.
- 7. Displays the play status.
- 8. Lights when digital signals are input and the digital input is selected.
- 9. Lights when the sleep timer is set.
- 10.Message display : Displays information about tracks and menus.
	- Characters that cannot be displayed on this unit are replaced with asterisks  $(*)$ .
	- The following icons are displayed.
		- **Compared Figures**: Folder
		- : Track title
		- **F:** Playing
		- II: Paused
		- : Artist
		- : Album
		- : 1-track repeat
		- : Repeat within a folder
		- $\geq t$ : Shuffle
- 11. Lights when automatic tuning is selected as the method for tuning radio stations.
- 12.Lights when FM stereo is being received.
- 13.Lights when RDS information is being received.
- 14.Lights when tuned into a radio station.

# **Connect the Speakers**

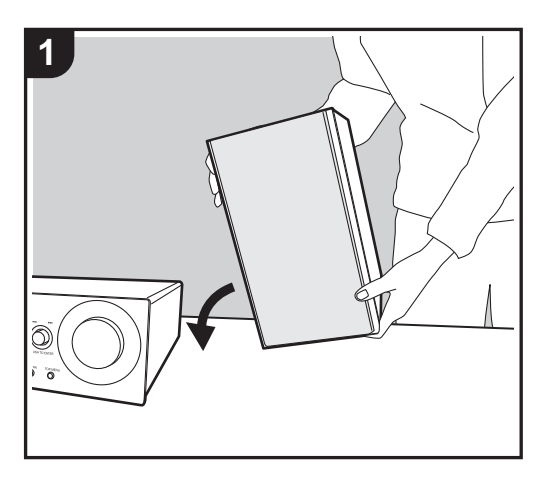

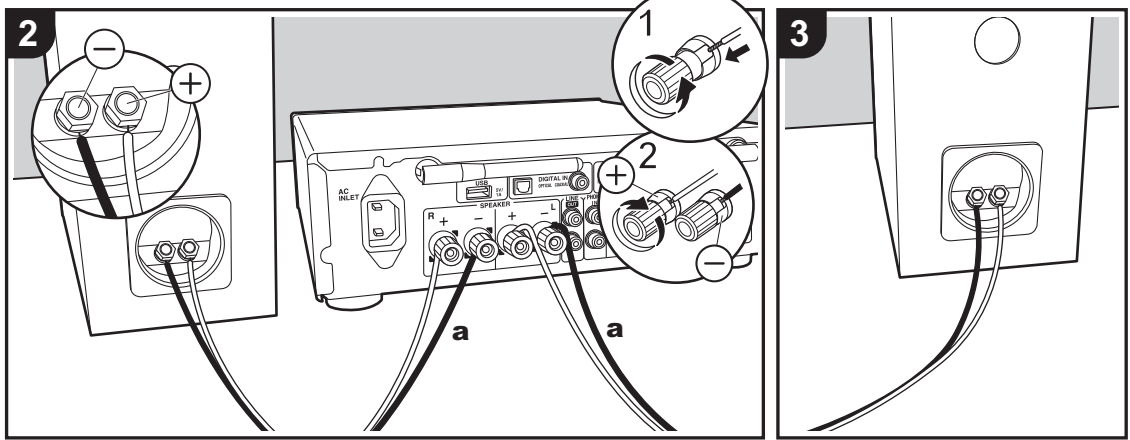

a Speaker cable

Refer to the illustration to connect your own speakers. After inserting the speaker cables, tighten the terminals firmly by turning to the right.

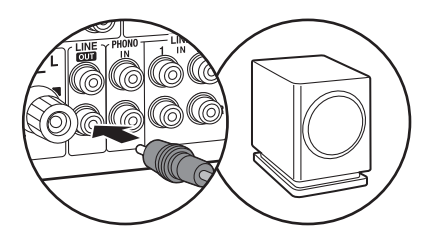

You can also connect a subwoofer with a built-in amplifier to boost bass playback even more. When connecting, make sure you connect to the Rch of the LINE OUT jacks using a subwoofer cable. Settings need to be changed when connecting a subwoofer. (>P31 "LINE OUT/SW")

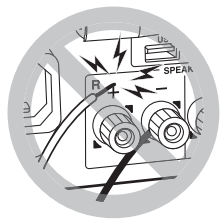

Also make sure the exposed wires of the speakers do not stick out of the speaker terminals when connecting. If the exposed wires of the speakers touch the rear panel or the  $+$  and  $-$  wires touch each other, the protection circuit may be activated and the power may turn off.

# **Connecting the Antennas and Power Cord, etc.**

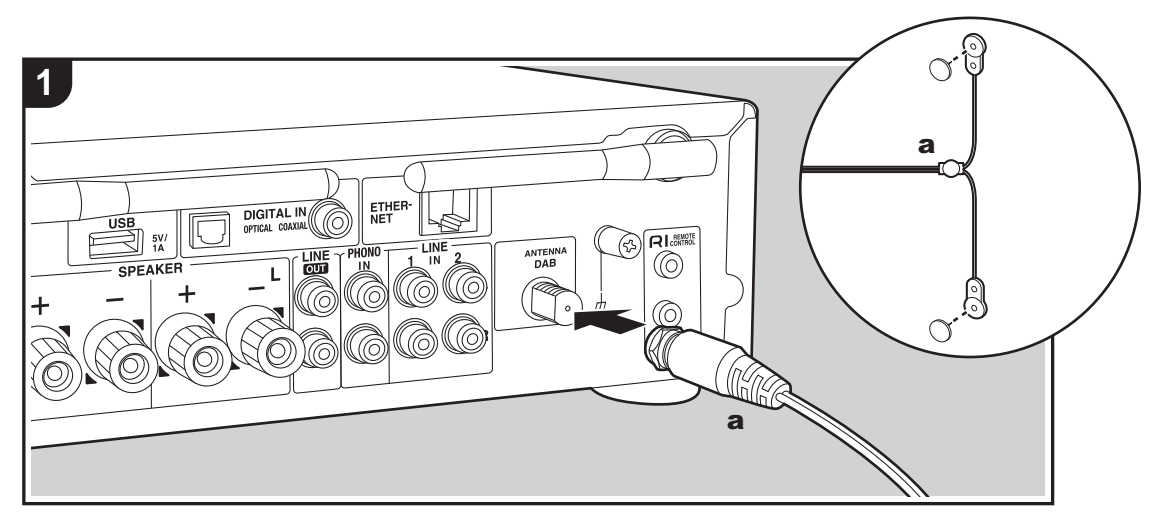

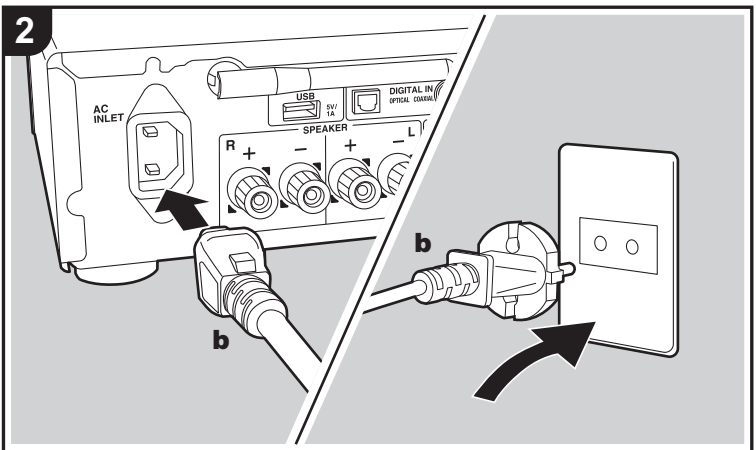

a DAB/FM wire antenna, **b** Power cord

#### **Antenna Hookup**

Move the antenna around while playing the radio to find the position with the best reception.

#### **Power Cord Hookup**

Connect the power cord to the power outlet after completing all other connections.

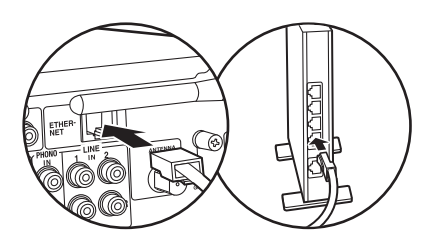

To connect to the network with a Ethernet cable, use the ETHERNET jack. When using Wi-Fi connection, make settings in initial settings  $(\rightarrow P12)$ . You can enjoy features such as internet radio and AirPlay by connecting to the network.

# **Power On & Initial Setup**

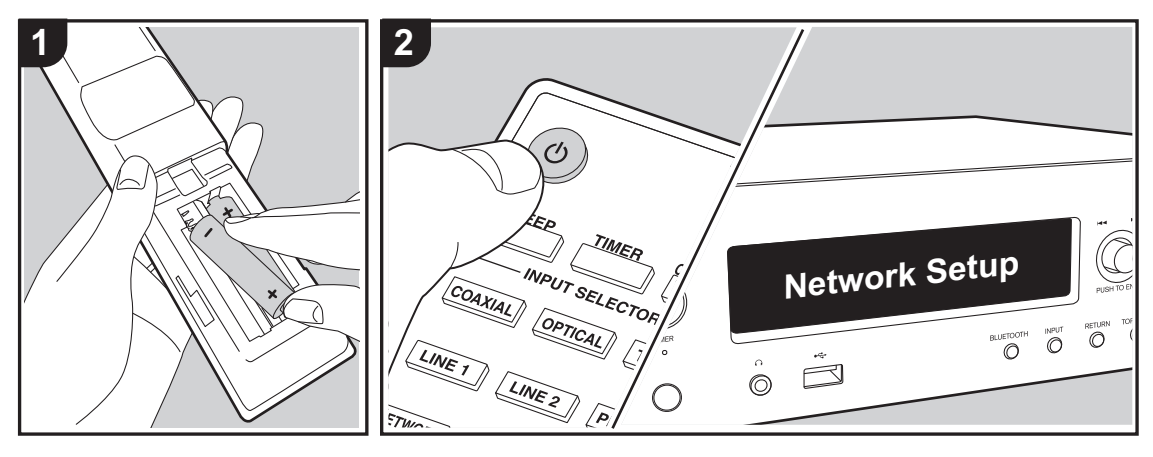

### **Wi-Fi connection settings**

When you first turn the power on, the initial setup screen is displayed automatically, allowing you to easily make Wi-Fi connection settings.

#### Network Setup

To set, select the item with the cursors (a) on the remote controller and press ENTER (b) to confirm. To return to the previous display, press  $\triangle$  (c).

- Turn PUSH TO ENTER on the main unit to the left and right to select the item, then press the dial to confirm. • If you want to use the unit without setting up a
- network, or want to set up the network at a later time, press  $\triangle$  (c) on the remote controller while "Network" Setup" is displayed.

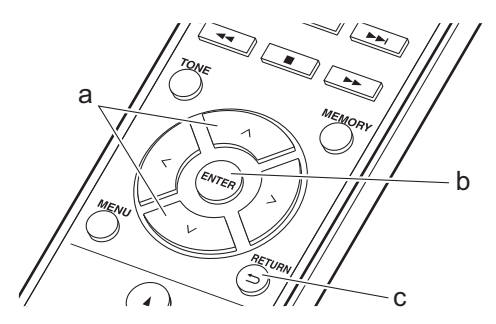

- 1. Press ENTER (b) when "Network Setup" is displayed.
- 2. To make Wi-Fi settings, select "Wi-Fi". If you have connected with an ethernet cable, select "Wired(Exit)" with  $\land$  /  $\lor$  (a) on the remote controller and press ENTER (b).

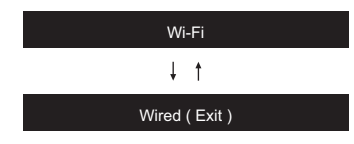

3. If you selected "Wi-Fi", select the setting method with  $\wedge/$  $\vee$  (a) on the remote controller and press ENTER (b).

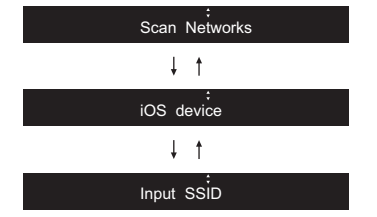

• To redo the initial settings, press MENU on the remote controller, select "Wi-Fi" in "Network" - "Connection", then select "Wi-Fi Setup".

#### ■ **Scan Networks**

From the list of SSID for access points such as wireless LAN routers, select the required SSID and make the settings.

1. Select the SSID of the access point you want to connect with  $\land$  / $\lor$  (a) on the remote controller and press ENTER (b).

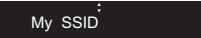

2. Select "Password" or "Push Button" with  $\wedge/\vee$  (a) on the remote controller and press ENTER (b). If the access point has an automatic connection button, by selecting "Push Button" you can connect without entering a password.

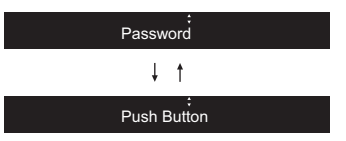

3. If you select "Password", enter the password of the access point. For details on how to enter text, refer to "Entering text" ( $\bigtriangledown$ P28).

If you select "Push Button", then after pressing and holding the automatic setting button on the access point for the required amount of time, press ENTER (b) on the remote controller.

- 4. After "Check Network" is displayed, the information of the display switches when the Wi-Fi settings are complete.
	- If "Retry" appears on the display, press ENTER (b) to retry the settings.

#### ■ **iOS** device

Set by sharing the iOS device's Wi-Fi settings with this unit.

- 1. Connect the iOS device by Wi-Fi.
- 2. Select this device in the "SET UP NEW AIRPLAY SPEAKER " item on the screen of the iOS device and select "Next".
	- This unit is displayed as "Onkyo R-N855 XXXXXX".
- 3. After "Check Network" is displayed on this unit, when the Wi-Fi settings are complete, the display changes. Select "Done" on the screen of the iOS device.

#### ■ **Input SSID**

Set by entering the SSID of the access point you want to connect.

- 1. Enter the SSID. For details on how to enter text, refer to "Entering text" ( $\bigtriangledown$ P28).
- 2. Select the authentication method with  $\wedge$  /  $\vee$  (a) on the remote controller and press ENTER (b).

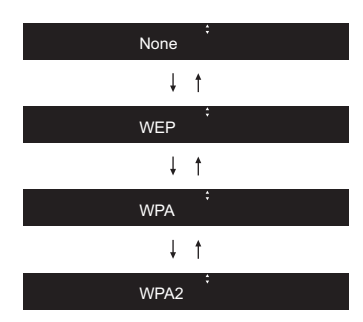

- If you select "None", proceed to step 3. If you select "WEP", "WPA", or "WPA2", enter the password.
- 3. After "Check Network" is displayed, the information of the display switches when the Wi-Fi settings are complete.
	- If "Retry" appears on the display, press ENTER (b) to retry the settings.

# **Time Settings**

By setting the time, you can use the alarm to start play  $\left(\rightarrow P27\right)$ .

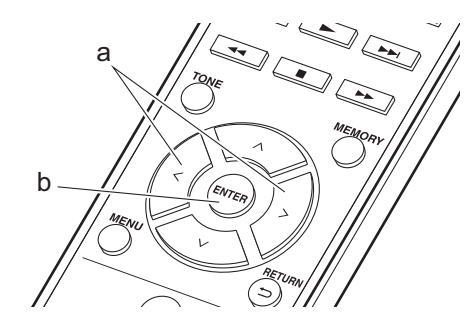

1. Press CLOCK CALL.

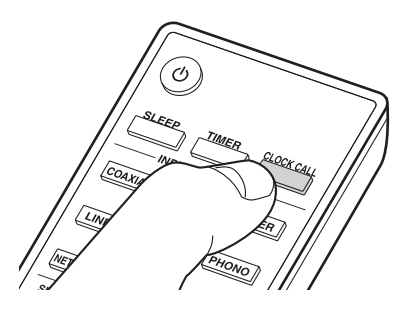

Sun 0 : 00

- 2. Press ENTER (b).
- 3. Set the day of the week with  $\langle$  /  $\rangle$  (a), then press ENTER (b).
- 4. Use  $\langle \rangle$  (a) to select either "24H" (24-hour display) or "12H" (12-hour display) and press ENTER (b).
- 5. Set the time with  $\langle \rangle$  (a), then press ENTER (b).
- 6. Set the minutes with  $\langle \rangle$  (a), then press ENTER (b). Setting ends automatically after a short time.
- Once you have completed the setting, the set time can be displayed for about 10 seconds by pressing CLOCK CALL.

# **USB Storage Device/HDD Playback**

#### **Basic operations**

You can play music files by connecting a USB storage device or HDD (hard disk drive) to the USB port on the front or rear of the unit.

• The USB port on the front supports a maximum 5 V/ 0.5 A power supply. If the HDD requires more than this, connect to the USB port on the rear of the unit (maximum 5 V/1 A).

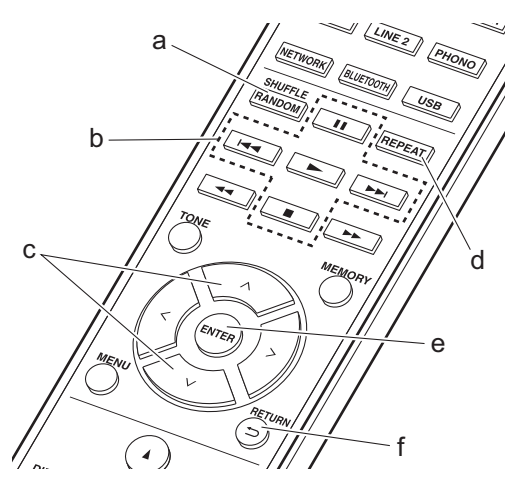

- 1. Turn the unit on.
- 2. Press USB to select "USB (F)" (USB port on the front panel) or "USB (R)" (USB port on the rear panel).

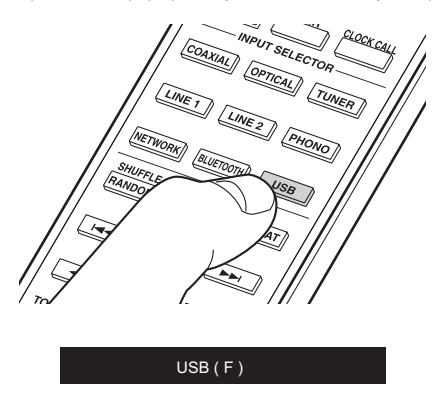

3. Plug your USB storage device or HDD into the USB port on the front or rear.

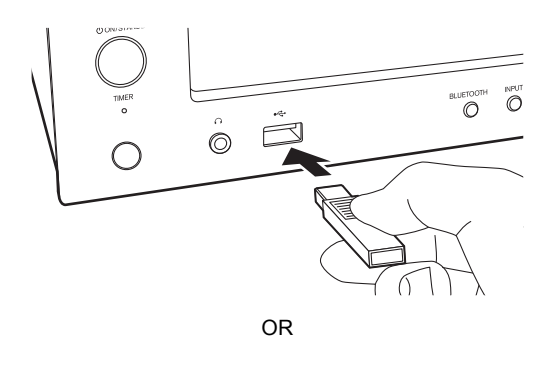

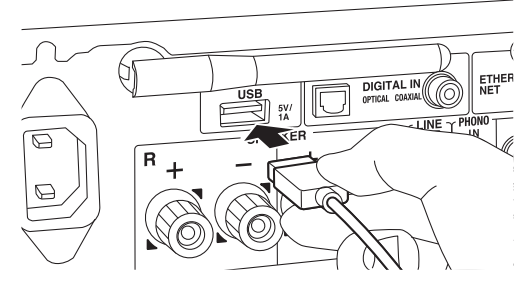

- 4. Press ENTER (e) after reading is complete.
- 5. Select the folder or music file with  $\wedge/\vee$  (c) on the remote controller and press ENTER (e). To return to the previous display, press  $\triangle$  (f).
- 6. Use play buttons (b) to stop play or choose tracks to play.
- The display of album name and artist name is supported with MP3/WMA/Apple Lossless/FLAC/AAC/ DSD (DSF only) format music files.
- Characters that cannot be displayed by this unit appear as " $*$ ".
- The USB port of this unit conforms with the USB 2.0 standard. The transfer speed may be insufficient for some content you play, which may cause some interruption in sound.

## **Repeat play**

1. Repeatedly press REPEAT (d) during play to display or on the display.

 $\uparrow$ : Repeat play of the selected individual track. **CED:** Repeat play of all tracks within a folder. To cancel repeat play, press REPEAT (d) several times until the icons disappear.

## **Shuffle Play**

1. Press SHUFFLE/RANDOM (a) during play to display  $\cdot$  t on the display.

: Play tracks in a folder randomly.

To cancel shuffle play, press SHUFFLE/RANDOM (a) to disappear the icon.

#### **USB Storage / HDD Device Requirements**

- Note that operation is not quaranteed with all USB storage devices or HDD.
- This unit can use USB storage devices that comply with the USB mass storage device class standard. (However, there are still devices that cannot be played by this unit even if they comply with the USB mass storage class standard.)
- The unit is also compatible with USB storage devices using the FAT16 or FAT32 file system formats. Other formats such as exFAT, NTFS, and HFS cannot be played by this unit.
- If the USB storage device has been partitioned, each section will be treated as an independent device.
- Up to 20,000 tracks per folder can be displayed, and folders may be nested up to 16 levels deep.
- USB hubs and USB storage devices with hub functions are not supported. Do not connect these devices to the unit.
- USB storage devices with security function are not supported on this unit.
- If the USB storage device or HDD comes with an AC adapter, we recommend that you use its AC adapter to power it.
- Media inserted to the USB card reader may not be available in this function. Furthermore, depending on the USB storage device, proper reading of the contents may not be possible.
- We accept no responsibility whatsoever for the loss or damage to data stored on a USB storage device when that device is used with this unit. We recommend that you back up your important music files beforehand.

#### **Supported Audio Formats**

This unit supports the following music file formats. Note that sound files that are protected by copyright cannot be played on this unit.

#### **MP3 (.mp3/.MP3) :**

- Supported formats : MPEG-1/MPEG-2 Audio Layer-3
- Supported sampling rates : 44.1 kHz, 48 kHz
- Supported bitrates : Between 8 kbps and 320 kbps and VBR.

#### **WMA (.wma/.WMA) :**

- Supported sampling rates : 44.1 kHz, 48 kHz
- Supported bitrates : 5 kbps and 320 kbps and VBR.
- WMA Pro/Voice/WMA Lossless formats are not supported

#### **WAV (.wav/.WAV) :**

WAV files include uncompressed PCM digital audio.

- Supported sampling rates : 44.1 kHz, 48 kHz,
- 88.2 kHz, 96 kHz, 176.4 kHz, 192 kHz
- Quantization bit : 8 bit, 16 bit, 24 bit

#### **AIFF (.aiff/.aif/.aifc/.afc/.AIFF/.AIF/.AIFC/.AFC) :**

- AIFF files include uncompressed PCM digital audio.
- Supported sampling rates : 44.1 kHz, 48 kHz, 88.2 kHz, 96 kHz, 176.4 kHz, 192 kHz
- Quantization bit : 8 bit, 16 bit, 24 bit

#### **AAC (.aac/.m4a/.mp4/.3gp/.3g2/.AAC/.M4A/.MP4/ .3GP/.3G2) :**

- Supported formats : MPEG-2/MPEG-4 Audio
- Supported sampling rates : 44.1 kHz, 48 kHz, 88.2 kHz, 96 kHz
- Supported bitrates : Between 8 kbps and 320 kbps and VBR.

#### **FLAC (.flac/.FLAC) :**

- 0 Supported sampling rates : 44.1 kHz, 48 kHz, 88.2 kHz, 96 kHz, 176.4 kHz, 192 kHz
- 0 Quantization bit : 8 bit, 16 bit, 24 bit

#### **Apple Lossless (.m4a/.mp4/.M4A/.MP4) :**

- $\cdot$  Supported sampling rates : 44.1 kHz, 48 kHz.
- 88.2 kHz, 96 kHz, 176.4 kHz, 192 kHz 0 Quantization bit : 16 bit, 24 bit
- 

#### **DSD (.dsf/.dff/.DSF/.DFF) :**

- 0 Supported formats : DSF/DSDIFF
- 0 Supported sampling rates : 2.8 MHz, 5.6 MHz,  $11.2$  MHz

# **Internet Radio**

### **Basic operations**

When this unit is connected to a network, you can listen to TuneIn or other preregistered Internet radio services.

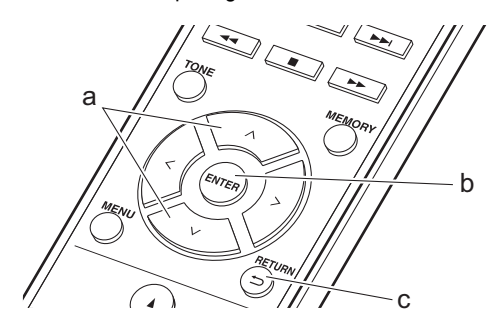

- 1. Turn the unit on.
- 2. Press NETWORK.

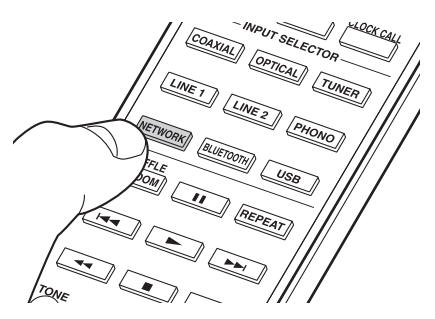

3. Select "TuneIn Radio" with  $\wedge$ / $\vee$  (a) on the remote controller and press ENTER (b).

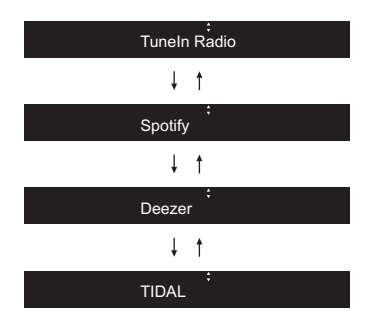

- If "Connection Error." is displayed, check whether the network is properly connected.
- 4. Select stations with  $\wedge$ / $\vee$  (a) on the remote controller and press ENTER (b). To return to the previous display, press  $\triangle$  (c).

#### **The TuneIn My Presets function :**

You can register a station you have played as a favorite.

- 1. Press ENTER (b) while playing TuneIn.
- 2. Select "Add to My Presets" with  $\wedge$  /  $\vee$  (a) on the remote controller and press ENTER (b).
- 3. To play a favorite, select a registered station in "My Presets", displayed first when "TuneIn Radio" selected and press ENTER (b). To delete favorites, press ENTER (b) during play, select "Remove from My Presets" and press ENTER (b).

# **Spotify**

Spotify Connect play is possible by connecting this unit to the same network as a smartphone or tablet. To enable Spotify Connect, install the Spotify application on your smartphone or tablet and create a Spotify premium account.

1. Connect the smartphone to the network that this unit is connected to.

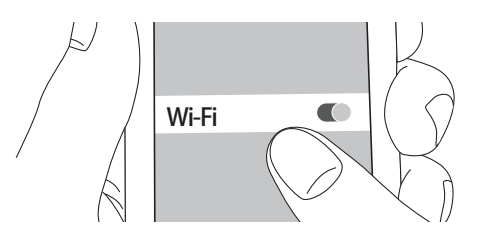

2. Click the Connect icon in the track play screen of the Spotify app.

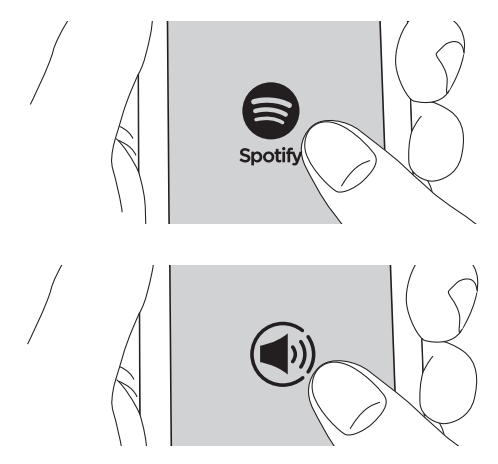

#### 3. Select this unit.

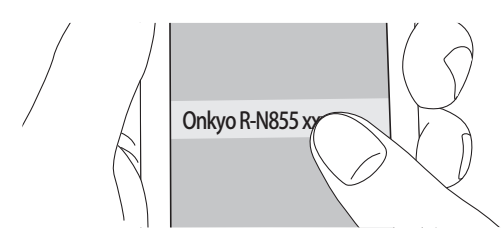

- This unit is displayed as "Onkyo R-N855 XXXXXX".
- 4. This unit turns on automatically and the input selector changes to NET and streaming of Spotify starts.
	- 0 If "Option" "PWR Setting" "NET Stby" is set to "Off" in the setup menu, manually turn the unit on and then press NETWORK on the remote controller.
- Refer to the following for Spotify settings: www.spotify.com/connect/
- The Spotify software is subject to third party licenses found here:

www.spotify.com/connect/third-party-licenses

The following remote controller operations are also possible.

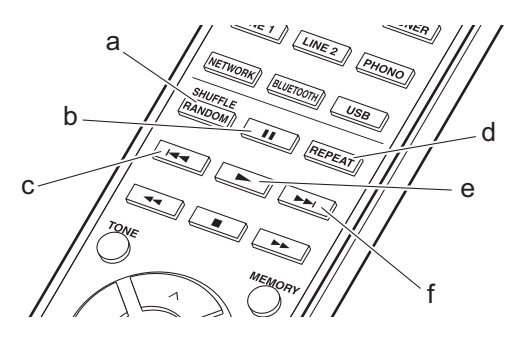

- (a) Start shuffle play.
- (b) Pause play. (c) Play the previous track.
- (d) Start repeat play.
- (e) Start play.
- (f) Play the next track.

## **Listening to FM Radio**

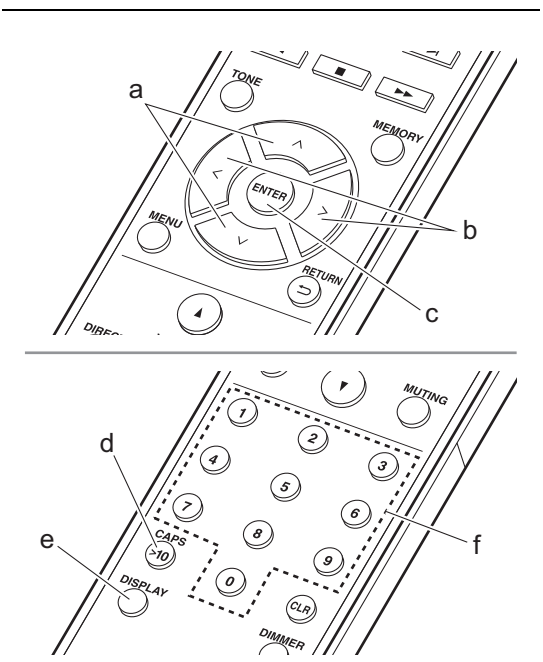

#### **Tuning Automatically**

- 1. Turn the unit on.
- 2. Repeatedly press TUNER to switch input to FM.

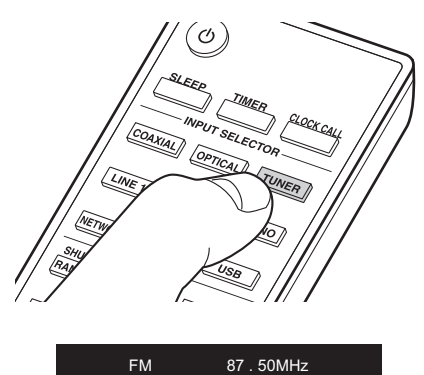

3. When you press  $\wedge/\vee$  (a) on the remote controller, automatic tuning starts, and searching stops when a station is found. "FM ST" indicator on the display lights when FM stereo station is being received.

#### **When FM broadcasts are difficult to receive :** Perform the procedure for "Tuning Manually". If you tune manually, the reception for FM broadcasts will be monaural rather than stereo, irrespective of the sensitivity of the reception.

## **Tuning Manually**

- 1. Turn the unit on.
- 2. Repeatedly press TUNER to switch input to FM.

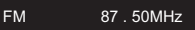

3. Press ENTER (c) on the remote controller so that the "AUTO" indicator on the display goes off.

- 4. Select the station you want to listen to while pressing  $\wedge$ / $\vee$  (a) on the remote controller.
	- The frequency changes by 1 step each time you press the button. The frequency changes continuously if the button is held down and stops when the button is released. Tune by looking at the display.
	- After pressing PUSH TO ENTER on the main unit until the frequency display flashes, you can turn the dial left or right to tune stations.

#### **Directly inputting the frequency**

It allows you to directly enter the frequency of the radio station you want to listen to.

- 1. Turn the unit on.
- 2. Repeatedly press TUNER to switch input to FM.
- 3. Press CAPS (d) on the remote controller. 4. Press the number buttons (f) on the remote controller to enter the frequency of the radio station within 8 seconds.
	- $\bullet$  To enter 87.50, for example, press 8, 7, 5, 0. If you enter the wrong number, press CAPS (d) and reenter.

### **Using RDS**

RDS stands for Radio Data System and is a method of transmitting data in FM radio signals. In regions using RDS, the radio station name is displayed when you tune into a radio station broadcasting program information. When you press DISPLAY (e) on the remote controller in this state, you can use the following functions.

#### **Displaying text information (Radio Text):**

1. While the name of the station is being displayed on the display, press DISPLAY (e) on the remote controller once.

Radio Text (RT) broadcast by the station is displayed scrolling across the display. "No Text Data" is displayed when no text information is available.

Unusual characters may be displayed when the unit receives unsupported characters. However, this is not a malfunction. Also, if the signal from a station is weak, information may not be displayed.

#### **Search for stations by Program Type:**

- 1. While the name of the station is being displayed on the display, press DISPLAY (e) on the remote controller twice.
- 2. Press  $\langle l \rangle$  (b) on the remote controller to select the Program Type you want to find, then press ENTER (c) to start the search. The Program Types displayed are as follows: None

News (News reports) Affairs (Current affairs) Info (Information) **Sport** Educate (Education)

Drama

**Culture** 

Science (Science and technology)

Varied

Pop M (Pop music)

Rock M (Rock music)

Easy M (Middle of the road music)

Light M (Light classics)

- Classics (Serious classics) Other M (Other music) Weather Finance Children (Children's programmes) Social (Social affairs) **Religion** Phone In Travel Leisure Jazz (Jazz music) Country (Country music) Nation M (National music) Oldies (Oldies music) Folk M (Folk music) Document (Documentary)
	- The information displayed may sometimes not match the content being broadcast by the station.
- 3. When a station is found, the station flashes on the display. Press ENTER (c) while this is happening to start receiving that station. If you don't press ENTER (c), the unit continues to search for another station.
- If no stations are found, the message "Not Found" is displayed.
- Unusual characters may be displayed when the unit receives unsupported characters. However, this is not a malfunction. Also, if the signal from a station is weak, information may not be displayed.

## **Listening to DAB Digital Radio**

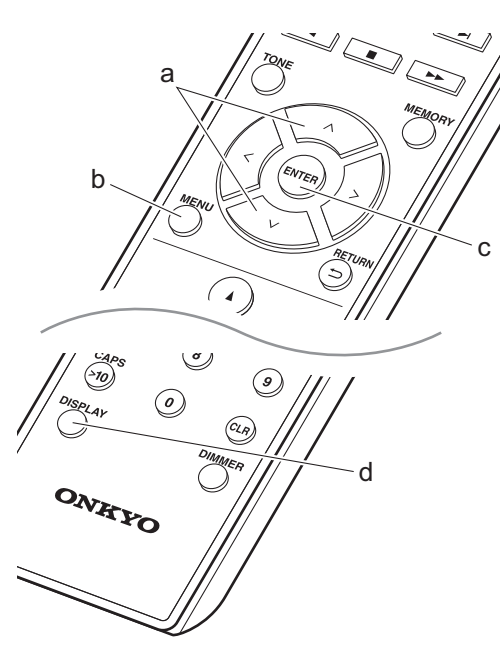

#### **Tuning**

- 1. Turn the unit on.
- 2. Repeatedly press TUNER to switch input to DAB.

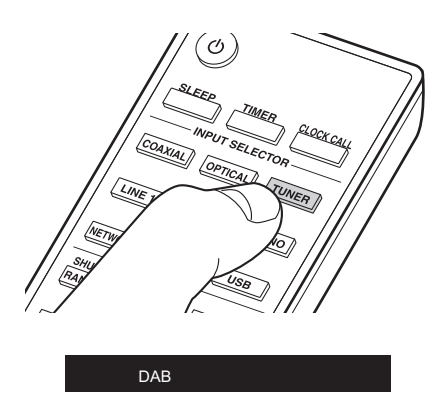

• The very first time you select DAB, the Auto Tuning function automatically scans the DAB Band 3 for the multiplexes (i.e., stations) available in your area.

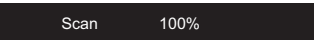

- Once the scanning process is complete, the first station that was detected is selected.
- If a new DAB station is introduced, or you move to a new area, press MENU (b) on the remote controller, then use "DAB Scan" in "Option" - "Tuner Setting".
- 3. Press  $\wedge$  /  $\vee$  (a) on the remote controller to select the desired radio station.

#### **Changing the order stations are displayed**

You can sort the available stations alphabetically or by multiplex.

1. Press ENTER (c) repeatedly to set the method for sorting the display order from the following. **Alphabet (default setting)** : Sort stations alphabetically. **Multiplex** : Sort stations by multiplex.

## **Displaying DAB Radio Information**

1. Press the DISPLAY button (d) repeatedly to display more information about the selected DAB station.

Broadcast Information

**DLS (Dynamic Label Segment)** : When tuned to a station that's broadcasting DLS text data, the text will scroll across the display.

**Program Type** : Displays the type of program.

**Bit Rate and Audio Mode** : Displays the station's bit rate and audio mode (stereo, mono).

**Signal Quality** : Displays the signal quality.

0 - 59: Poor reception

60 - 79: Good reception

80 - 100: Excellent reception

**Multiplex Name** : Displays the name of the current multiplex.

**Multiplex Number and Frequency** : Displays the number and frequency of the current multiplex.

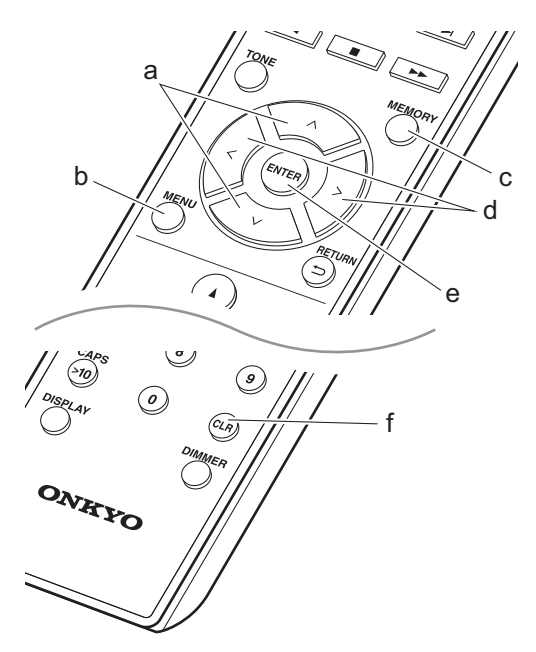

You can register a maximum of 40 radio stations, the sum of FM stations and DAB stations.

- 1. Tune into the radio station you want to register.
- 2. Press MEMORY (c) on the remote controller so that the preset number on the display flashes.

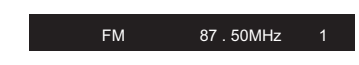

- 3. While the preset number is flashing (about 8 seconds), repeatedly press  $\langle \rangle$  (d) on the remote controller to select a number between 1 and 40.
- 4. Press MEMORY (c) on the remote controller again to register the station. When registered, the preset number stops flashing.

#### **Selecting registered stations**

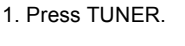

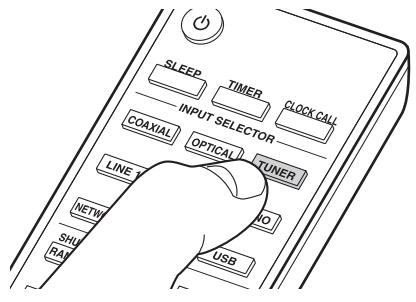

2. Press  $\langle$  /  $\rangle$  (d) on the remote controller to select a preset number.

#### **To delete a registered station :**

- 1. Press TUNER.
- 2. Press  $\langle$  /  $\rangle$  (d) on the remote controller to select the preset number you want to delete.
- 3. Press CLR (f) on the remote controller to delete the preset number.

#### **To give a name to a registered station (FM stations only) :**

- 1. Press TUNER.
- 2. Press  $\langle / \rangle$  (d) on the remote controller to select a preset number.
- 3. Press MENU (b) on the remote controller.
- 4. Press  $\wedge/\vee$  (a) on the remote controller to select "Option" - "Tuner Setting" - "NameEdit" and press ENTER (e).
- 5. Enter a name for the station. For details on how to enter text, refer to "Entering text" ( $\rightarrow$ P28).

# **BLUETOOTH®**

## **Pairing**

- 1. Turn the unit on.
- 2. When you press BLUETOOTH, "Now Pairing..." is displayed on the display, and the pairing mode is enabled.

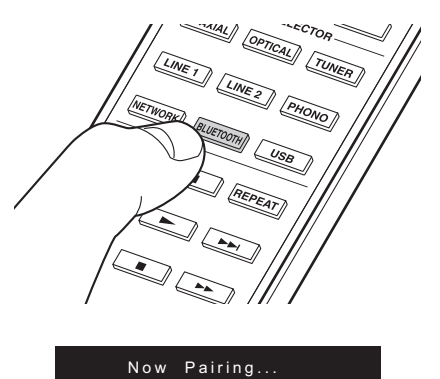

3. Enable (turn on) the BLUETOOTH function of the BLUETOOTH enabled device, then select this unit from amongst the devices displayed. If a password is requested, enter "0000".

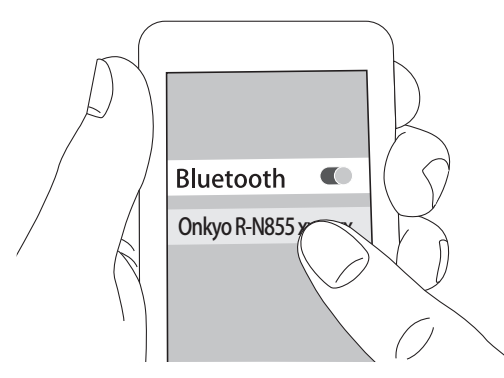

- This unit is displayed as "Onkyo R-N855 XXXXXX".
- 4. "Now Pairing..." on the display changes to the name of the BLUETOOTH enabled device.
- To connect another BLUETOOTH enabled device, press and hold BLUETOOTH until "Now Pairing..." is displayed, then perform step 3 above. This unit can store the data of up to eight paired devices.
- The coverage area is 15 meters. Note that connection is not always guaranteed with all BLUETOOTH enabled devices.

## **Playing back**

- 1. Turn the unit on.
- 2. Perform the connection procedure on the BLUETOOTH enabled device.

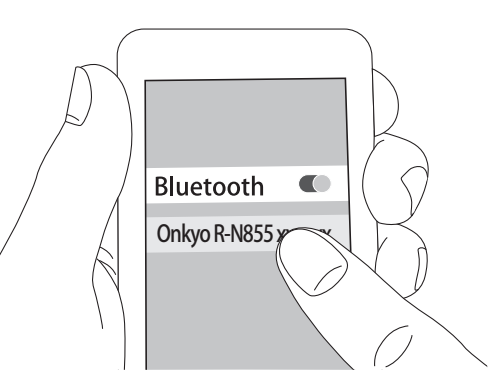

- 3. The input selector on this unit automatically switches to "BLUETOOTH".
- 4. Play the music files. Increase the volume of the BLUETOOTH enabled device to an appropriate level.

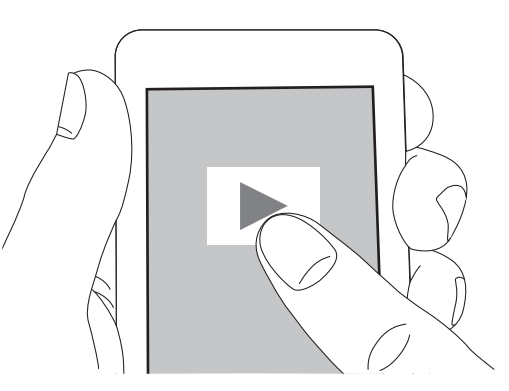

• Due to the characteristics of BLUETOOTH wireless technology, the sound produced on this unit may slightly be behind the sound played on the BLUETOOTH enabled device.

# **AirPlay®**

### **Basic operations**

You can wirelessly enjoy the music files on an iPhone<sup>®</sup>, iPod touch®, or iPad® connected to the same access point as this unit. Update the OS version on your iOS device to the latest version.

- 1. Turn the unit on.
- 2. Connect the iOS device to the same network as this unit.

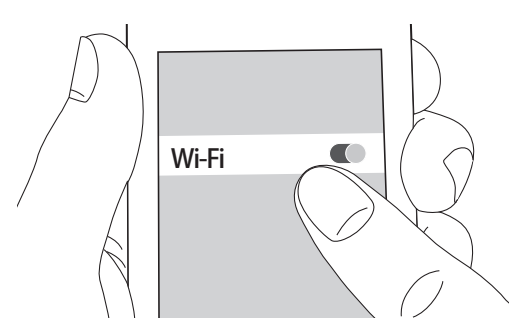

3. Tap the AirPlay icon  $\Box$  in the control center of the iOS device and select this unit from the list of devices displayed, and tap "Done".

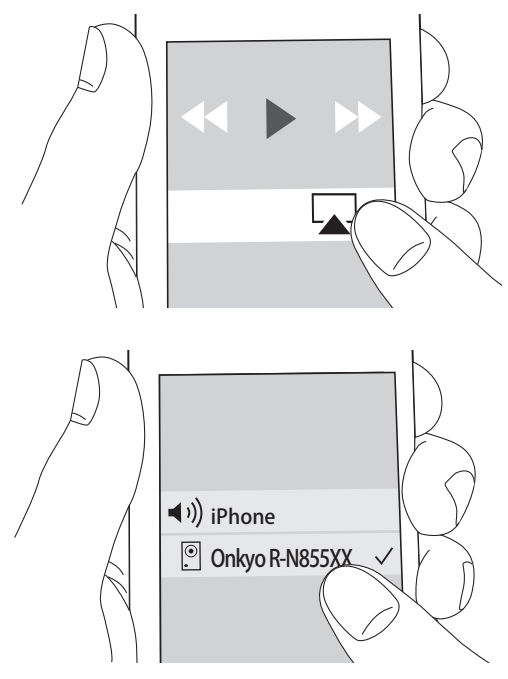

- This unit is displayed as "Onkyo R-N855 XXXXXX".
- If an "AirPlay PW" has been set on this unit, enter the password you set.
- 4. Play the music files on the iOS device.

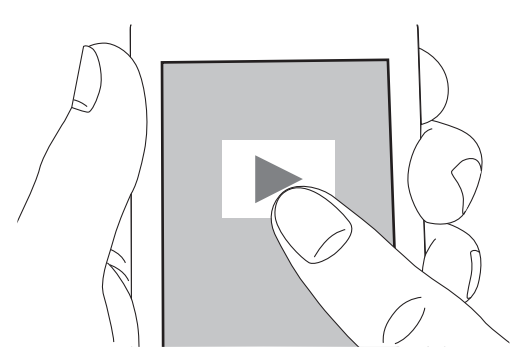

- In the setup menu displayed by pressing MENU on the remote controller, when "Option" - "PWR Setting" - "NET Stby" is set to "On", when play of AirPlay starts, this unit turns on automatically and play starts.
- Due to the characteristics of AirPlay wireless technology, the sound produced on this unit may slightly be behind the sound played on the AirPlayenabled device.
- SHUFFLE/RANDOM and REPEAT on the remote controller does not work. Operate from the iOS device.

You can also play the music files on a computer with iTunes (Ver. 10.2.2 or later). Make sure this unit and the computer are connected to the same network, click the AirPlay icon  $\Box$  in iTunes, select this unit from the list of devices displayed, and start play of a music file.

# **Playing Audio from an External Device**

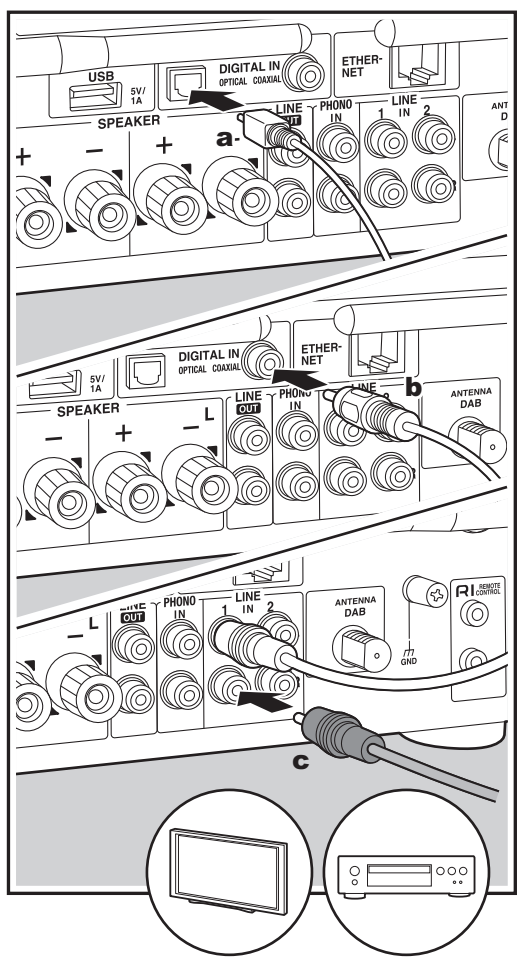

a Digital optical cable, **b** Digital coaxial cable, **c** Analog audio cable

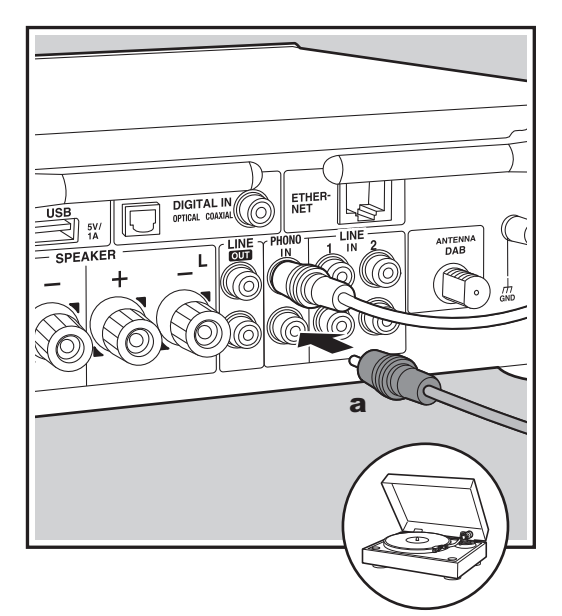

#### **Connections**

You can play the audio from external devices such as TVs, CD players, and turntables with MM cartridges through this unit. Connect as follows according to the output jacks on the external devices you are connecting. When using a digital optical cable, connect to the DIGITAL IN OPTICAL terminal on this unit. When using a digital coaxial cable, connect to the DIGITAL IN COAXIAL terminal on this unit. When connecting with an analog audio cable, connect the turntable to the PHONO IN jack and other external devices is to the LINE IN jacks on this unit.

- 0 If the connected turntable has a built-in audio equalizer, connect it to the LINE IN jack.
- If the turntable has a ground wire, connect it to the GND terminal.

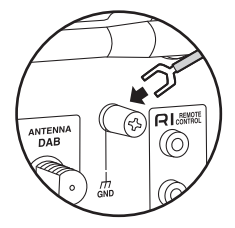

#### **Playing Back**

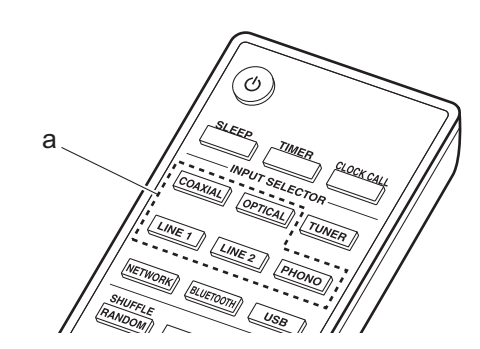

- 1. Turn the unit on.
- 2. Press OPTICAL, COAXIAL, LINE 1, LINE 2, or PHONO (a) to match the terminal you have connected the device to switch the input of this unit.

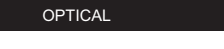

- 3. Start play on the player.
- When connected by a digital optical cable or a digital coaxial cable, this unit supports linear PCM signals of up to 192 kHz/24 bits for input.

## **Connecting with Onkyo RI Components**

By connecting an Onkyo component with RI jack to the unit by using an RI cable and an analog audio cable, you can link the unit's power and input selection and enable operation with this unit's remote controller. For details, refer to the instruction manual of the component with the RI jack.

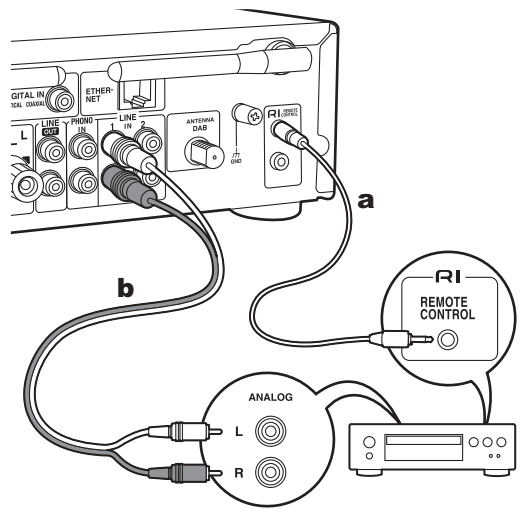

a RI cable, **b** Analog audio cable

- If there are two RI connectors, the funciton of the two connectors is the same. Both connectors can be used.
- Connection to RI connectors only does not work as the system. Connect also an analog audio cable correctly.
- Some components may not support all RI functions.

# **Music Server**

It is possible to stream music files stored on PCs or NAS devices connected to the same network as this unit. The network servers this unit is compatible with are those PCs with players installed that have the server functionality of Windows Media® Player 11 or 12, or NAS that are compatible with home network functionality. You may need to make some settings in advance to use Windows Media<sup>®</sup> Player 11 or 12. Note that only music files registered in the library of Windows Media<sup>®</sup> Player can be played.

## **Configuring Windows Media® Player**

### **Windows Media® Player 11**

- 1. Turn on your PC and start Windows Media<sup>®</sup> Player 11.
- 2. In the "Library" menu, select "Media Sharing" to display a dialog box.
- 3. Select the "Share my media" check box, and then click "OK" to display the compatible devices.
- 4. Select this unit and click "Allow". • A check mark is put to the icon for this unit.
- 5. Click "OK" to close the dialog.
- Depending on the version of Windows Media<sup>®</sup> Player, there may be differences in the names of items you can select.

## **Windows Media® Player 12**

- 1. Turn on your PC and start Windows Media<sup>®</sup> Player 12.
- 2. In the "Stream" menu, select "Turn on media streaming" to display a dialog box.
	- If media streaming is already turned on, select "More streaming options..." in the "Stream" menu to list players in the network, and then go to step 4.
- 3. Click "Turn on media streaming" to list players in the network.
- 4. Select this unit in "Media streaming options" and check that it is set to "Allow".
- 5. Click "OK" to close the dialog.
- Depending of the version of Windows Media® Player, there may be differences in the names of items you can select.

## **Playing Back**

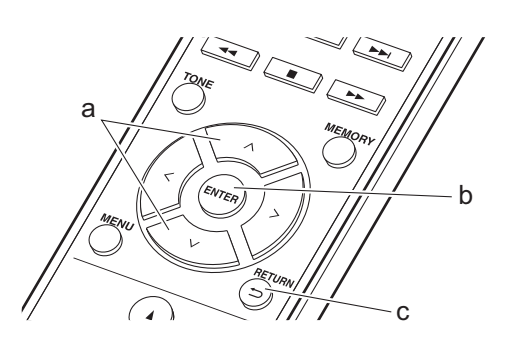

- 1. Turn the unit on.
- 2. Start the server (Windows Media<sup>®</sup> Player 11, Windows Media<sup>®</sup> Player 12, or NAS device) containing the music files to play.
- 3. Make sure that the PCs and/or NASs are properly connected to the same network as this unit.

4. Press NETWORK.

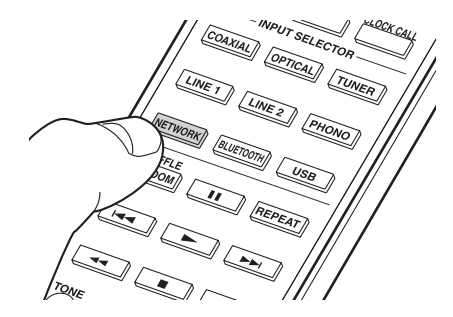

5. Press  $\wedge/\vee$  (a) on the remote controller to select "Music Server", and then press ENTER (b).

#### Music Server

- 6. Select the server and music file with  $\wedge/\vee$  (a) on the remote controller and press ENTER (b). To return to the previous display, press  $\triangle$  (c).
- If "Connection Error." is displayed, check whether the network is properly connected.
- Depending on the server being used and the files played, elapsed play time and remaining play time may not be displayed.
- For music files on a server, there can be up to 20,000 tracks per folder, and folders may be nested up to 16 levels deep.

### **Controlling Remote Playback from a PC**

You can use this unit to play music files stored on your PC by operating the PC inside your home network. The unit supports remote playback with Windows Media<sup>®</sup> Player 12.

- 1. Turn on your PC and start Windows Media<sup>®</sup> Player 12.
- 2. Open the "Stream" menu and check that "Allow remote control of my Player..." is checked. Click "Turn on media streaming" to list players in the network.
- 3. Select and right-click the music file to play with Windows Media<sup>®</sup> Player 12. To remotely play a music file on another server, open the target server from "Other Libraries" and select the music file to play.
- 4. Select this unit in "Play to" to open the "Play to" window of Windows Media<sup>®</sup> Player 12 and start playback on the unit. If your PC is running on Windows<sup>®</sup> 8.1, click "Play to", and then select this unit. If your PC is running on Windows® 10, click "Cast to Device", and select this unit. Operations during remote playback are possible from the "Play to" window on the PC.
- 5. Adjust the volume using the volume bar on the "Play to" window.
- Sometimes, the volume displayed on the remote playback window may differ from that appeared on the display of the unit. Also, when the volume is adjusted from this unit, this is not reflected in the "Play to" window.
- Remote playback is not possible when using a network service or playing music files on a USB storage device.
- Depending on the version of Windows Media<sup>®</sup> Player, there may be differences in the names of items you can select.

#### **Supported Audio Formats**

This unit supports the following music file formats.

- Note that playback via wireless LAN of sampling rates of 88.2 kHz or higher, and DSD are not supported.
- Remote play of FLAC, and DSD is also not supported.
- Variable bit-rate (VBR) files are supported. However, playback times may not be displayed correctly.
- Remote playback does not support the gapless playback.

#### **MP3 (.mp3/.MP3) :**

- Supported formats : MPEG-1/MPEG-2 Audio Layer-3
- Supported sampling rates : 44.1 kHz, 48 kHz
- Supported bitrates : Between 8 kbps and 320 kbps and VBR.

#### **WMA (.wma/.WMA) :**

- Supported sampling rates : 44.1 kHz, 48 kHz
- Supported bitrates : Between 8 kbps and 320 kbps and VBR.
- 0 WMA Pro/Voice/WMA Lossless formats are not supported

#### **WAV (.wav/.WAV) :**

WAV files include uncompressed PCM digital audio.

- 0 Supported sampling rates : 44.1 kHz, 48 kHz,
- 88.2 kHz, 96 kHz, 176.4 kHz, 192 kHz
- 0 Quantization bit : 8 bit, 16 bit, 24 bit

#### **AIFF (.aiff/.aif/.aifc/.afc/.AIFF/.AIF/.AIFC/.AFC) :**

AIFF files include uncompressed PCM digital audio.

- 0 Supported sampling rates : 44.1 kHz, 48 kHz, 88.2 kHz, 96 kHz, 176.4 kHz, 192 kHz
- 0 Quantization bit : 8 bit, 16 bit, 24 bit

#### **AAC (.aac/.m4a/.mp4/.3gp/.3g2/.AAC/.M4A/.MP4/ .3GP/.3G2) :**

- 0 Supported formats : MPEG-2/MPEG-4 Audio
- Supported sampling rates : 44.1 kHz, 48 kHz, 88.2 kHz, 96 kHz
- Supported bitrates : Between 8 kbps and 320 kbps and VBR.

#### **FLAC (.flac/.FLAC) :**

- 0 Supported sampling rates : 44.1 kHz, 48 kHz, 88.2 kHz, 96 kHz, 176.4 kHz, 192 kHz
- 0 Quantization bit : 8 bit, 16 bit, 24 bit

#### **LPCM (Linear PCM) :**

- Supported sampling rates : 44.1 kHz, 48 kHz
- Quantization bit : 16 bit

#### **Apple Lossless (.m4a/.mp4/.M4A/.MP4) :**

- Supported sampling rates : 44.1 kHz, 48 kHz, 88.2 kHz, 96 kHz, 176.4 kHz, 192 kHz
- 0 Quantization bit : 16 bit, 24 bit

#### **DSD (.dsf/.dff/.DSF/.DFF) :**

- 0 Supported formats : DSF/DSDIFF
- 0 Supported sampling rates : 2.8 MHz, 5.6 MHz, 11.2 MHz

At the set time, the unit switches on and starts play of the desired source. You can set two different timers, "TIMER 1" and "TIMER 2". Make sure that the clock on this unit is set correctly. You cannot use the timers if the clock has not been set.

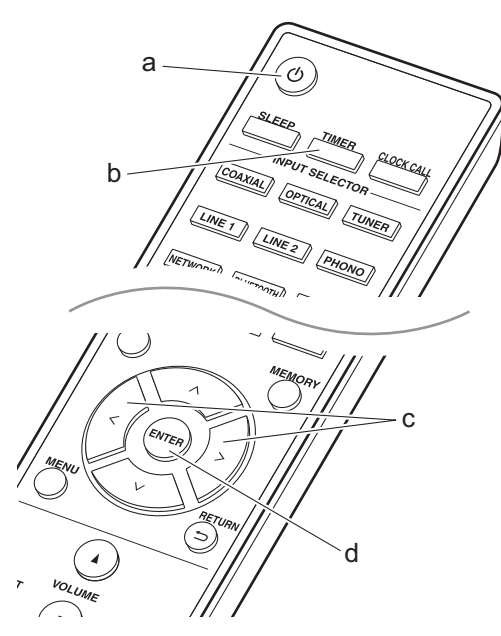

1. Press TIMER (b).

#### Timer1 Set

To set "TIMER 1", proceed to step 2. To set "TIMER 2", press TIMER (b) once more.

- 2. Press ENTER (d) when "Timer Set" is displayed.
- 3. Press  $\langle$  /  $\rangle$  (c) to select the source to use for timer play, then press ENTER (d).
	- The sources you can select are "CD", "MD" and "TUNER".

To select "CD" or "MD", you first need to go to the settings menu and set "Option" - "Selector Name" to set an input for a jack to "CD" or "MD". If "CD" or "MD" is not set for an input, nothing is output when the timer starts. To select "TUNER", you first need to have

registered a station in a preset channel.

- 4. If you have selected "TUNER", press  $\langle / \rangle$  (c) to select a preset number and press ENTER (d).
- 5. Press  $\langle / \rangle$  (c) to select "EVERY" or "ONCE" and press ENTER (d). If you select "EVERY", select days of the week from amongst "EVERYDAY", "SUNDAY", "MONDAY", "TUESDAY", "WEDNESDAY", "THURSDAY", "FRIDAY", "SATURDAY", "MON-FRI", "TUE-SAT", and "SAT-SUN" and press ENTER (d). If you select "ONCE", select a day of the week from amongst "SUNDAY", "MONDAY", "TUESDAY", "WEDNESDAY", "THURSDAY", "FRIDAY", or "SATURDAY" and press ENTER (d).
- 6. Press  $\langle / \rangle$  (c) to set the start time for the alarm and press ENTER (d).

Next set the hour and minutes for the start time.

7. Press  $\langle$  /  $\rangle$  (c) to set the end time for the alarm and press ENTER (d).

Next set the hour and minutes for the end time.

- 8. Press  $\langle \rangle$  (c) to set the volume (00 to 50) for the alarm and press ENTER (d).
- 9. The TIMER indicator lights when the settings are complete, and the content you set is displayed on the display.

10. Press  $\bigcirc$  (a) to switch the unit to standby.

**Check whether the alarm setting is On or Off :** When the TIMER indicator is on, the alarm is on. The alarm is off if the indicator is off.

**Turning the alarm setting On or Off :** If the alarm is already set, you can turn the function on or off. 1. Press TIMER (b).

- 2. "TIMER 1" is displayed. To modify "TIMER 1", proceed to step 3. To modify "TIMER 2", press TIMER (b) once more.
- 3. To turn off, press ENTER (d) when "Timer Off" is displayed.
	- To turn on, press ENTER (d) when "Timer On" is displayed.
	- Press  $\langle / \rangle$  (c) to select "Timer Call", then press ENTER (d) to check the content you set.
- 4. Press  $\bigcirc$  (a) to switch the unit to standby.

# **Entering Text, Adjusting Sound Quality, etc.**

### **Entering text**

Text entry, for passwords, etc., uses the following procedure.

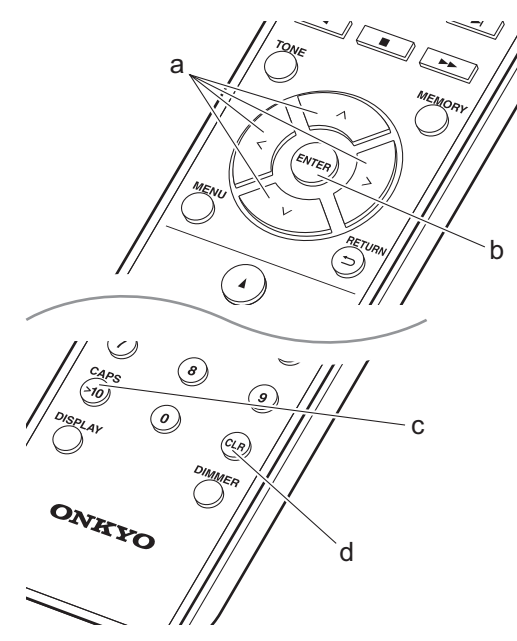

1. Select the characters or symbols with  $\wedge$ / $\vee$ / $\lt$ / $>$  (a).

#### abcdefghij

- 2. Press ENTER (b) to confirm the selected character. Repeat this to enter text.
	- Press CAPS (c) to change the characters to be enter, for example to switch between upper and lower case.
	- Press CLR (d) to delete all the input characters.
- 3. After completing input, select "OK" with  $\land$  / $\lor$  /  $\lt$  /  $>$  (a) and press ENTER (b).

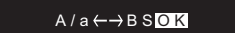

• Turn PUSH TO ENTER on the main unit to the left and right to select the characters, then press the dial to confirm.

#### **Characters that can be entered**

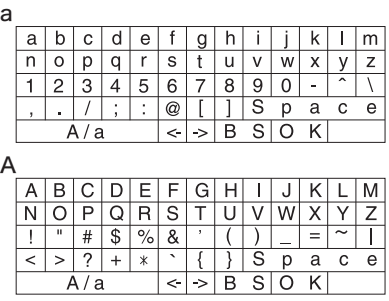

**Space :** A single space the size of a character is entered.

 $A/a$  : Switches between characters displayed.  $(a \rightarrow A)$ 

 **(left) / (right) :** Select to move the cursor.

**BS (backspace):** Removes a character on the left of the cursor. The cursor moves left.

**OK : Confirms the entered content.** 

### **Adjusting the sound quality**

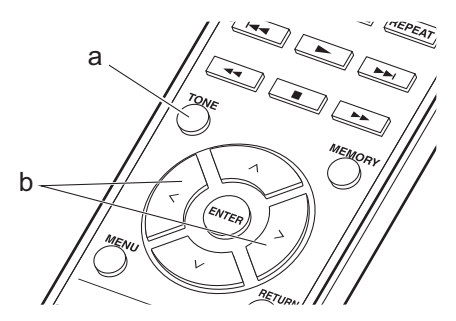

- 1. Repeatedly press TONE (a) to select the item to adiust.
- 2. Set with  $\langle \rangle$  (b).

**Bass :** Adjust the bass.  $(-6 \text{ to } +6)$ 

**Treble :** Adjust the treble.  $(-6 \text{ to } +6)$ 

**Balance :** Adjust the balance of the sounds output from the left and right speakers. (L6 to R6)

**PM Bass :** When "On", this enables the PM Bass function that emphasizes the bass.

**Direct :** When "On", this enables the Direct function that shuts down processing that affects sound quality so sound closer to the original is reproduced.

• When the Direct function is enabled, Bass, Treble, Balance, and PM Bass are disabled and you will be unable to set them.

# **Advanced Settings**

The unit allows you to configure advanced settings to provide you with an even better experience.

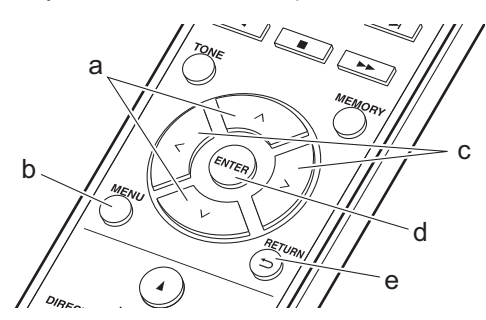

- 1. Press MENU (b) on the remote controller.
- 2. Select the item with  $\wedge/\vee$  (a) on the remote controller and press ENTER (d) to confirm.

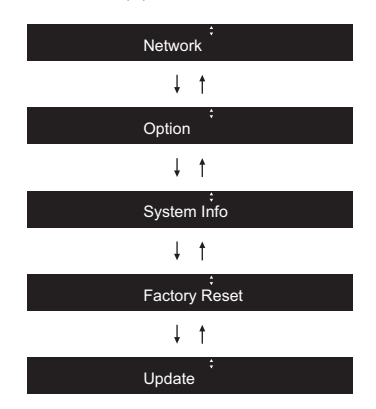

- 3. Select the settings with  $\land$ / $\lor$ / $\lt$ / $>$  (a, c) on the remote controller and press ENTER (d) to confirm. • To return to the previous screen, press  $\trianglelefteq$  (e).
- 4. To exit the settings, press MENU (b).

### **Network**

#### ■ **Connection**

Select the type connection to the network. Select the item with  $\langle / \rangle$  (c) on the remote controller and press ENTER (d). "Wi-Fi" : To connect via wireless LAN

"Wired" (Default Value) : To connect via wired LAN Perform "Wi-Fi Setup" if you select "Wi-Fi".

#### ■ Wi-Fi Setup

Make Wi-Fi connection settings.  $(\rightarrow P12)$ This can be set only when "Wi-Fi" is selected in "Connection".

### ■ **SSID**

The SSID of the connected access point is displayed.

#### ■ Signal

The signal strength of the connected access point is displayed.

### ■ St

The connection status of the access point is displayed.

#### ■ **DHCP**

Select the item with  $\langle l \rangle$  (c) on the remote controller and press ENTER (d). "On" (Default Value) : Auto configuration by DHCP "Off" : Manual configuration without DHCP If selecting "Off", you must set "IP Address", "Subnet Mask", "Gateway", and "DNS" manually.

#### ■ **IP Address**

Displays/Sets the IP address.

#### ■ Subnet Mask

Displays/Sets the subnet mask.

#### ■ **Gateway**

Displays/Sets the gateway.

#### ■ **DNS**

Displays/Sets the primary DNS server.

#### ■ **Proxy URL**

Displays/Sets the proxy server URL.

#### ■ **Proxy Port**

Displays/Sets the proxy server port number when you enter "Proxy URL".

#### ■ **Friendly Name**

Change the device name for this unit which is shown on other devices connected to the network to an easily recognized name. You can input up to 31 characters. For details on how to enter text, refer to "Entering text" (ÄP28).

#### ■ **AirPlay PW**

You can set a password of up to 31 characters so that only registered users can use AirPlay. For details on how to enter text, refer to "Entering text"  $($   $\rightarrow$  P28).

#### ■ **Network Check**

You can check the network connection. The confirmation results are displayed when you press ENTER (d).

### **Option**

#### ■ **PWR Setting**

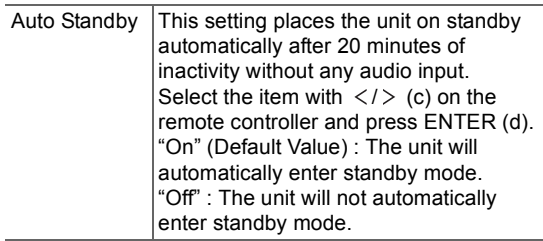

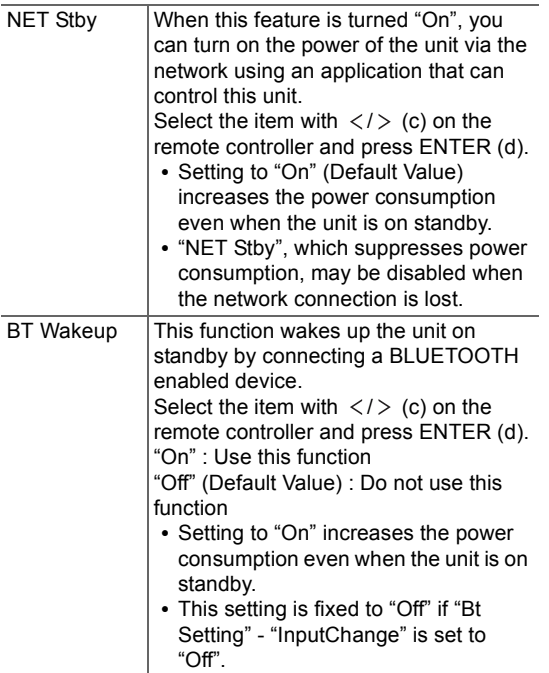

#### ■ **Tuner Setting**

This is displayed only when "FM" or "DAB" is selected as the input source.

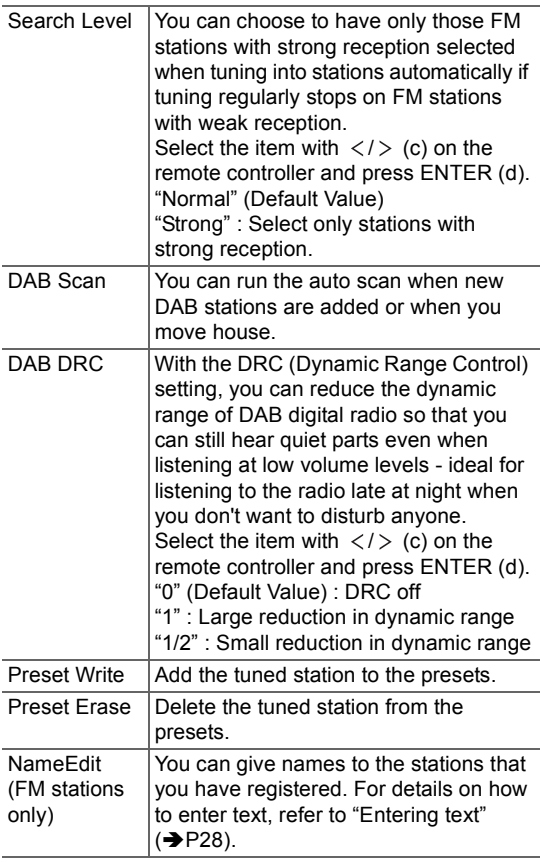

#### ■ **Bt Setting**

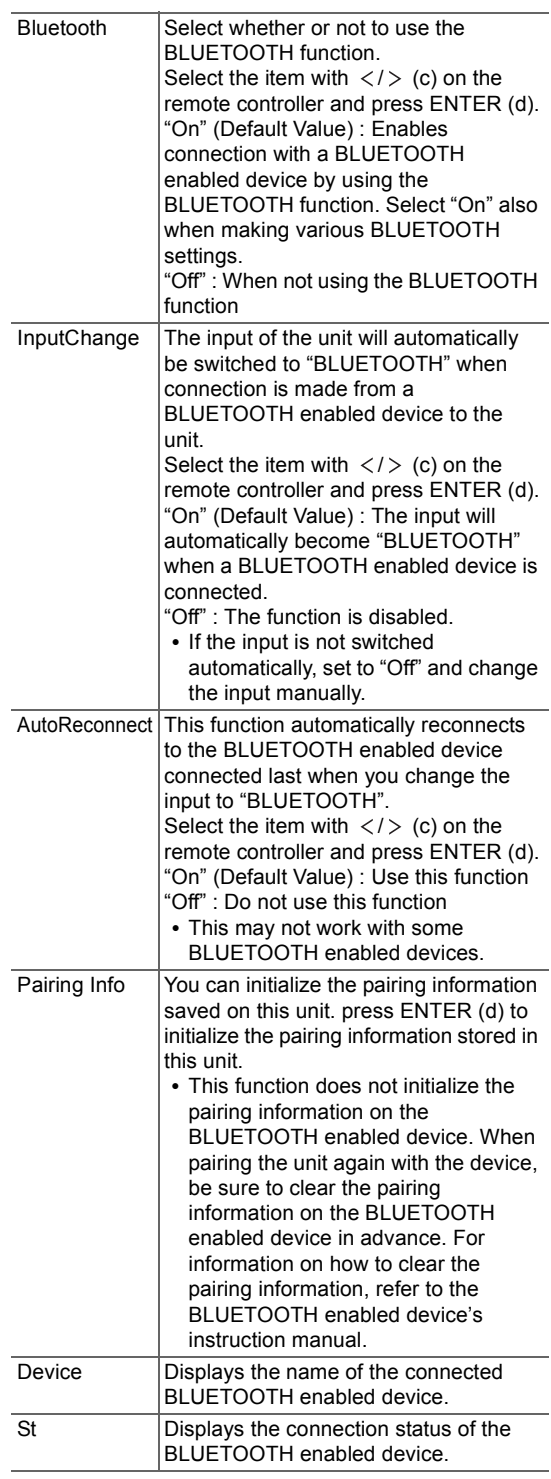

#### ■ **Selector Name**

This is displayed only when "COAXIAL", "OPTICAL", "LINE1", or "LINE2" is selected as the input source. You can change the name of the input for the terminal to which you have connected a CD player or other external source to "CD" or "MD". You cannot change the name of the input for multiple jacks to "CD" or "MD". If you select "None" (Default Value), the name returns to the original input name.

Select the item with  $\langle / \rangle$  (c) on the remote controller

#### and press ENTER (d).

#### ■ **LINE OUT/SW**

Change the settings according to the devices connected to the LINE OUT jacks on this unit. When changing this setting, perform without devices connected to the LINE OUT jacks.

Select the item with  $\langle / \rangle$  (c) on the remote controller and press ENTER (d).

"LINE OUT" (Default Value) : When connecting recording devices, such as a cassette tape deck

"SW PREOUT" : When connecting a subwoofer with built-in power amplifier

### **System Info**

The MAC address of this unit and the current firmware version will be displayed.

Select "MAC address" or "Firmware" with  $\wedge$  / $\vee$  (a) on the remote controller.

### **Factory Reset**

Reset the settings of this unit to the status at the time of shipment. We recommend that you take a note of the settings you have changed before going ahead with a factory reset. To reset, select "Reset Start" with  $\land$  / $\lor$  (a) on the remote controller and press ENTER (d). Press ENTER (d) again to start the reset. The unit will be placed on standby automatically when initializing is completed.

### **Update**

"Update" is not displayed if there are no firmware updates.

#### ■ **via Network**

Press ENTER (d) to select when you want to update the firmware via network.

#### ■ **via USB**

Press ENTER (d) to select when you want to update the firmware via USB.

### **The updating function on this unit**

This unit has functionality to update the firmware (the system software) over a network or by the USB port. This enables us to make improvements to a variety of operations and to add features. For details about the updated play features, see below.

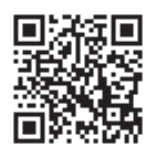

http://www.onkyo.com/manual/upd/nap/2.pdf

### **How to update**

There are two methods for updating the firmware: via network and via USB. The update may take about 5 minutes to complete for either method: via network or via USB. Furthermore, existing settings are guaranteed regardless of the method used for update.

- For the latest information on updates, visit our company's website. There is no need to update the firmware on this unit if there is no update available.
- When performed over the network, it may take even more time depending on the connection status.
- During an update, do not
	- Disconnect and reconnect any cable or USB storage device, or perform any operation on the component such as turn off its power
	- Accessing this unit from a PC or smartphone using an application

**Disclaimer:** The program and accompanying online documentation are furnished to you for use at your own risk.

We will not be liable and you will have no remedy for damages for any claim of any kind whatsoever concerning your use of the program or the accompanying online documentation, regardless of legal theory, and whether arising in tort or contract.

In no event will we be liable to you or any third party for any special, indirect, incidental, or consequential damages of any kind, including, but not limited to, compensation, reimbursement or damages on account of the loss of present or prospective profits, loss of data, or for any other reason whatsoever.

#### **Updating the Firmware via Network**

- Check that the unit is turned on, and the connection to the Internet is secured.
- Turn off the controller component (PC etc.) connected to the network.
- Stop any playing Internet radio, USB storage device, or server content.
- 1. Press MENU on the remote controller to display "Network" on the display.

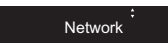

2. Press  $\wedge/\vee$  and ENTER to select "Update" - "via

Network" in order.

Update

- 0 "Update" is not displayed if there are no firmware updates.
- 3. Press ENTER to start the firmware update.
	- 0 "Completed" is displayed when the update is complete.
- 4. Press  $(1)$  to switch the unit to standby. The process is completed and your firmware is updated to the latest version.

**If an error message is displayed :** When an error

occurs, " $* - * *$  Error!" is displayed on the display of this unit. Check the following:

- \* -01, \* -10 : Ethernet cable not found. Connect the Ethernet cable properly.
- $\bullet$  \*-02, \*-03, \*-04, \*-05, \*-06, \*-11, \*-13, \*-14, \* -16, \* -17, \* -18, \* -20, \* -21 **:** Internet connection error. Check the following:
	- The router is turned on
	- This unit and the router are connected via the network

Try to disconnect and then connect again the power to the unit and router. This may solve the problem. If you are still unable to connect to the Internet, the DNS server or proxy server may be temporarily down. Check the service status with your ISP provider.

0 Others **:** Disconnect then reconnect the power cord, then repeat from the beginning.

### **Updating via USB**

- Prepare a 128 MB or larger USB storage device. FAT16 or FAT32 file system format.
- Delete any data stored on the USB storage device.
- Turn off the controller component (PC etc.) connected to the network.
- Stop any playing Internet radio, USB storage device, or server content.
- Some USB storage devices may take long to load, may not be loaded correctly, or may not be correctly fed depending on the device or their content.
- We will not be liable whatsoever for any loss or damage of data, or storage failure arising from the use of the USB storage device with this unit. Thank you for your understanding.
- 1. Connect the USB storage device to your PC.
- 2. Download the firmware file from our company's website to your PC and unzip. Firmware files are named in the following way:

ONKHIM \*\*\*\* \_ \*\*\*\*\*\*\*\*\*\*\*\* \_ \*\*\* .zip Unzip the file on your PC. The number of unzipped files and folders varies depending on the model.

- 3. Copy all unzipped files and folders to the root folder of the USB storage device.
	- Make sure to copy the unzipped files.
- 4. Connect the USB storage device to the USB port of this unit.
	- If you connect a USB hard disk drive to the USB port of the unit, we recommend that you use its AC adapter to power it.
	- If the USB storage device has been partitioned, each section will be treated as an independent device.
- 5. Press MENU on the remote controller to display

"Network" on the display.

Network

6. Press  $\land$  /  $\lor$  and ENTER to select "Update" - "via USB" in order.

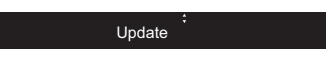

- 0 "Update" is not displayed if there are no firmware updates.
- 7. Press ENTER to start the firmware update.
	- 0 "Completed" is displayed when the update is complete.
- 8. Press  $\ddot{\text{O}}$  to switch the unit to standby. The process is completed and your firmware is updated to the latest version.
- 9. Remove the USB storage device from this unit.

**If an error message is displayed :** When an error occurs, " $* - * *$  Error!" is displayed on the display of this unit. Check the following:

- \* -01, \* -10 : USB storage device not found. Check whether the USB storage device or USB cable is correctly inserted to the USB port of this unit. Connect the USB storage device to an external power source if it has its own power supply.
- $\cdot$  \* -05, \* -13, \* -20, \* -21 : The firmware file is not present in the root folder of the USB storage device, or the firmware file is for another model. Retry from the download of the firmware file.
- Others : Disconnect then reconnect the power cord, then repeat from the beginning.

### **Before starting the procedure**

When operation is unstable, problems may be solved by simply turning the power on or to standby or disconnecting/connecting the power cord, rather than reviewing settings and operations. Try the simple measures on both the unit and the connected device. If the problem isn't fixed after referring to

"Troubleshooting", resetting the unit to the status at the time of shipment may solve the problem. Note that your settings will also be initialized when you reset, so we recommend that you note down your settings before doing the following.

#### **Resetting the unit (this resets the unit settings to the default)**

- 1. Press MENU on the remote controller, select "Factory Reset" - "Reset Start" and press ENTER.
- 2. Press ENTER.
- 3. The unit switches to standby and the settings are reset.

#### **Power**

#### ■ **Cannot turn on the unit**

• Unplug the power cord from the wall outlet, wait 5 seconds or more, then plug it in again.

#### ■ **The unit turns off unexpectedly**

- The unit automatically switches to standby when the "Option" - "PWR Setting" - "Auto Standby" setting in the setup menu functions.
- Check if the speaker cable wires are touching the rear panel or if the  $+$  side and  $-$  side have shorted. If there is contact or shorting, the unit will switch to standby automatically.
- If the power turns off and indicators around the VOLUME dial on the front panel continually blink, there may have been a malfunction with the amplifier or the protection circuit may have tripped. The protection circuit may trip in the following cases.
	- When playing at high volumes. Reduce the volume if this occurs.
	- When the wires in the speaker cables have touched the rear panel or other wires. Reconnect the wires so they do not protrude from the speaker terminals if this occurs.

If the same symptoms such as being unable to turn the unit on happen repeatedly, unplug the power cord from the wall outlet immediately and contact the dealer or our company's support.

#### **Volume reduces after switching to standby**

0 This unit protects circuits by reducing the volume to 40 the next time the unit is switched on if the volume was above 40 when it was switched to standby.

#### **Sound distorted when played at high volume**

• Sound may be distorted when you play with the volume set above 30 with Bass settings made or with the "PM Bass" function enabled. Press TONE on the remote controller and reduce the level of the "Bass" or set "PM Bass" to "Off". (→ P28)

#### **There is no audio from external devices**

- There is no sound if this unit is muted. Press MUTING on the remote controller to cancel muting.
- Confirm that the connection between the output jack on the external device and the input jack on this unit is correct.
- Change the input selector on this unit to the position of the terminal to which the external device is connected.
- Check the digital audio output setting on the connected component. On some game consoles, such as those that support DVD, the default setting is off.

## **The display doesn't light**

• The display may go dim while the DIMMER is working. Press DIMMER button and change the brightness level of the display.

### **Wi-Fi Connection**

• Try plugging/unplugging the power supply of wireless LAN router and the unit, check the wireless LAN router power-on status, and try reboot of the wireless LAN router.

#### ■ Cannot connect to the access point

- Check that the setting of SSID and encryption (WEP, etc.) is correct. Make sure the network settings of the unit is properly set.
- Connection to an SSID that includes multi-byte characters is not supported. Name the SSID of the wireless LAN router using single-byte alphanumeric characters only and try again.
- When the wireless LAN router setting is at stealth mode (mode to hide the SSID key) or when ANY connection is off, the SSID is not displayed. Change the setting and try again.

#### ■ **Connected to an SSID different to the SSID selected**

• Some access points allow you to set multiple SSIDs for one unit. If you use the automatic setting button on such a router, you may end up connecting with a different SSID from the SSID you wanted to connect to. Use the connection method requiring you to enter a password if this happens.

#### ■ **Playback is interrupted and communication does not work**

- Shorten the distance from the access point or remove obstacles to improve visibility, and try again. Place the unit away from microwave ovens or other access points. It is recommended to place the access point and the unit in the same room.
- If there is a metallic object near the unit, wireless LAN connection may not be possible as the metal can effect on the radio wave.
- When other access point are used near the unit. several issues such as interrupted playback and communication may occur. You can avoid these issues by changing the channel of the access point. For instructions on changing channels, see the instruction manual provided with the access point.

## **Cannot Play USB storage device / HDD**

- Check whether the USB storage device or USB cable is correctly inserted to the USB port of the unit.
- Disconnect the USB storage device from the unit, and then try reconnecting.
- This unit may not recognize USB storage devices and HDDs as proper devices sometimes. Try switching this unit to standby and then turning it on again.
- Depending on the type of format, the playback may not be performed normally. Check the type of the file formats that is supported.  $(\bigtriangledown P15)$
- Cautions regarding USB and HDD devices ( $\rightarrow$ P15)

## **FM reception is poor**

- Re-check the antenna connection.
- Separate the antenna from speaker cables and the power cord.
- Move the unit away from your TV or PC.
- Passing cars and airplanes can cause interference.
- Concrete walls weaken radio signals.
- FM reception may become clearer if you use the antenna jack on the wall used for the TV.
- FM reception improves if the tuning mode is set to manual  $(\rightarrow$  P18). However, reception will be monaural rather than stereo.

## **Network function**

- If you cannot select a network service, it will become selectable when the network function is started.
- Try plugging/unplugging the power supply of this unit and the router, and try rebooting the router.

#### ■ **Cannot access the Internet radio**

- Certain network service or contents available through the unit may not be accessible in case the service provider terminates its service.
- Make sure that your modem and router are properly connected, and make sure they are both turned on.
- Depending on ISP, setting the proxy server is necessary.
- Make sure that the used router and/or modem is supported by your ISP.

#### ■ **Cannot access the network server**

- This unit needs to be connected to the same router as the network server.
- This unit is compatible with Windows Media<sup>®</sup> Player 11 or 12 network servers or NAS that are compatible with home network functionality. Furthermore, when using a PC, only music files registered in the Windows Media<sup>®</sup> Player library can be played.

#### ■ **Playback stops while listening to music files on the network server**

- When the PC is serving as the network server, try quitting any application software other than the server software (Windows Media<sup>®</sup> Player 12, etc.).
- If the PC is downloading or copying large files, the playback may be interrupted.

#### ■ **The album names and artist names for the Music Server are not displayed**

- Meta data, such as album names and artist names, needs to be recognized on the server for distribution to this unit, so this depends on the specifications of the NAS or server you are using.
- 0 The file formats supported depend on the NAS or server software. For details, contact the manufacturer of NAS or the server software.

## **BLUETOOTH function**

- Try plugging/unplugging the power of the unit and try turning on/off the BLUETOOTH enabled device. Restarting the BLUETOOTH enabled device may be effective.
- The BLUETOOTH enabled devices must support the A2DP profile.
- Near components such as microwave oven or cordless phone, which use the radio wave in the 2.4 GHz range, a radio wave interference may occur, which disables the use of this unit.
- If there is a metallic object near the unit, BLUETOOTH connection may not be possible as the metal can effect on the radio waves.
- In order to respond to operations on the remote controller of this unit, the BLUETOOTH enabled device must support the AVRCP profile.
- Note that operation with the remote controller is not always guaranteed with all BLUETOOTH enabled devices.

#### ■ **Cannot connect with this unit**

- Check that the BLUETOOTH function of the BLUETOOTH enabled device is enabled.
- If an already paired unit cannot be connected, delete the pairing information on the BLUETOOTH enabled device, then pair again.

#### ■ Music playback is unavailable on the unit **even after successful BLUETOOTH connection**

- When the audio volume of your BLUETOOTH enabled device is set low, the playback of audio may be unavailable.
- Some BLUETOOTH enabled devices may be equipped with a Send/Receive selector switch. Select Send mode.

#### ■ **Sound is interrupted**

• There may be a problem with the BLUETOOTH enabled device. Check the information on the internet.

# **General Specifications**

#### **Audio Section**

Rated Output Power (IEC) 2 ch  $\times$  70 W at 4 ohms, 1 kHz, 2 ch driven of 1% **THD**  $THD+N$  (Total Harmonic Distortion+Noise) 0.08% (1 kHz, 8 ohms, 1 W) Input Sensitivity and Impedance (1 kHz, 100 W/8  $\Omega$ ) 200 mV/47 k $\Omega$  (LINE (Unbalance))  $3.5$  mV/47 k $\Omega$  (PHONO MM) Rated RCA Output Level and Impedance 200 mV/2.2 kΩ (LINE OUT) Phono Overload 70 mV (MM 1 kHz 0.5%) Frequency Response  $5$  Hz - 60 kHz/ $+1$  dB,  $-3$  dB (Direct) Tone Control Characteristics ±6 dB (100 Hz (Bass)) ±6 dB (10 kHz (Treble)) Signal to Noise Ratio 106 dB (IHF-A, LINE IN, SP OUT) 80 dB (IHF-A, PHONO IN, SP OUT) Supported Speaker Impedance  $4 \Omega - 16 \Omega$ Headphone Output Impedance  $68^\circ$ Headphone Rated Output 90 mW (32 Ω, 1 kHz, 10% THD)

#### **Tuner Section**

Tuning Frequency Range (FM) 87.5 MHz - 108.0 MHz, RDS Preset Channel 40 Digital Tuner  $DAB+$ 

#### **Network Section**

ETHERNET LAN 10BASE-T/100BASE-TX Wireless LAN (Wi-Fi) IEEE 802.11 a/b/g/n standard 5 GHz/2.4 GHz band

#### **BLUETOOTH Section**

application, etc.

Communication system BLUETOOTH Specification version 4.1+LE Frequency band 2.4 GHz (2.402 GHz - 2.480 GHz) Modulation method FHSS (Freq Hopping Spread Spectrum) Compatible BLUETOOTH profiles A2DP 1.2, AVRCP 1.3, HOGP-Host (Client), HOGP-HID Device (Server), HID Service (HIDS) Supported Codecs SBC, AAC Transmission range(A2DP) 20 Hz - 20 kHz (Sampling frequency 44.1 kHz) Maximum communication range  $*$ (Line of sight approx.) 15 m  $*$  The actual range will vary depending on factors such as obstacles between devices, magnetic fields around a microwave oven, static electricity, cordless phone, reception sensitivity, antenna's performance, operating system, software

#### **General**

Power Supply AC 220 - 230 V, 50/60 Hz Power Consumption 60 W 0.2 W (Standby) 22 W (No-sound) 2.8 W (Network Standby) Dimensions (W  $\times$  H  $\times$  D) 275 mm  $\times$  87.7 mm  $\times$  283.2 mm Weight 6.1 kg **Audio Inputs** Analog LINE IN 1, 2 PHONO IN **Digital OPTICAL** COAXIAL **Audio Outputs** LINE OUT L/R SPEAKER L/R Phones

#### **USB**

Front/Rear USB Type A, USB2.0 High Speed DC Output 5 V, 1 A (Rear) / 5 V, 0.5 A (Front)

Ø 3.5 mm stereo mini

# **License and Trademark Information**

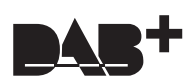

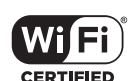

The Wi-Fi CERTIFIED Logo is a certification mark of Wi-Fi Alliance®.

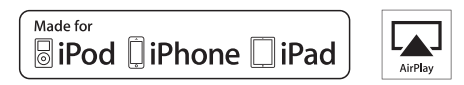

AirPlay, iPad, iPhone, and iPod touch are trademarks of Apple Inc., registered in the U.S. and other countries.

iPad Air and iPad mini are trademarks of Apple Inc.

"Made for iPod", "Made for iPhone" and "Made for iPad" mean that an electronic accessory has been designed to connect specifically to iPod, iPhone, or iPad, respectively, and has been certified by the developer to meet Apple performance standards. Apple is not responsible for the operation of this device or its compliance with safety and regulatory standards.

Please note that the use of this accessory with iPod, iPhone or iPad may affect wireless performance.

AirPlay works with iPhone, iPad, and iPod touch with iOS 4.3.3 or later, Mac with OS X Mountain Lion or later, and PC with iTunes 10.2.2 or later.

## **83 Bluetooth**

The BLUETOOTH® word mark and logos are registered trademarks owned by Bluetooth SIG, Inc. and any use of such marks by Onkyo Corporation is under license. Other trademarks and trade names are those of their respective owners.

Onkyo Corporation does not guarantee BLUETOOTH compatibility between the AV receiver and all BLUETOOTH enabled devices. For compatibility between the AV receiver and another device with BLUETOOTH technology, consult the device's documentation and dealer. In some countries, there may be restrictions on using BLUETOOTH devices. Check with your local authorities.

Onkyo Corporation ne garantit pas la compatibilité BLUETOOTH entre l'ampli-tuner AV et tous les appareils compatibles BLUETOOTH. Pour assurer la compatibilité entre l'ampli-tuner AV et un autre périphérique à technologie BLUETOOTH, consultez la documentation de l'appareil et le vendeur. Dans certains pays, il peut exister des restrictions sur l'utilisation d'appareils BLUETOOTH. Vérifiez auprès des autorités locales.

Onkyo Corporation no garantiza la compatibilidad BLUETOOTH entre el receptor de AV y todos los dispositivos con tecnología BLUETOOTH. Para obtener información sobre la compatibilidad entre el receptor de AV y otro dispositivo con tecnología BLUETOOTH, consulte al distribuidor y la documentación del dispositivo. En algunos países, es posible que el uso de dispositivos BLUETOOTH esté restringido. Consulte con las autoridades locales.

Onkyo Corporation non garantisce la compatibilità BLUETOOTH tra il ricevitore AV e tutti i dispositivi abilitati al BLUETOOTH. Per verificare la compatibilità tra il ricevitore AV e un altro dispositivo dotato di tecnologia BLUETOOTH, consultare la documentazione del dispositivo in questione o contattare il rivenditore. In alcuni Paesi potrebbero esistere delle limitazioni per l'utilizzo di dispositivi BLUETOOTH. Verificare le condizioni con le autorità locali.

Onkyo Corporation garantiert nicht die BLUETOOTH Kompatibilität zwischen dem AV-Receiver und allen BLUETOOTH fähigen Geräten. Zur Kompatibilität zwischen dem AV-Receiver und einem anderen Gerät mit BLUETOOTH Technologie, schauen Sie in die Dokumentation des Geräts und fragen Sie den Händler. Es kann sein, dass es in einigen Ländern Beschränkungen zur Nutzung der BLUETOOTH Geräte gibt. Prüfen Sie das bei Ihren lokalen Behörden.

Onkyo Corporation garandeert niet de BLUETOOTH compatibiliteit tussen de AV-receiver en alle BLUETOOTH apparaten.

Raadpleeg voor compatibiliteit tussen de AV-receiver en een ander apparaat met BLUETOOTH technologie de documentatie van het apparaat of de verkoper. In sommige landen geldt mogelijk een beperking op het gebruik van BLUETOOTH apparatuur. Controleer de wetgeving in het land van gebruik.

Onkyo Corporation garanterar inte BLUETOOTH kompatibilitet mellan AV-receiver och alla BLUETOOTH aktiverade enheter.

För kompatibilitet mellan AV-receiver och en annan enhet med BLUETOOTH teknik, se enhetens dokumentation och återförsäljaren. I vissa länder kan det finnas begränsningar för användandet av BLUETOOTH enheter. Kontrollera hos de lokala myndigheterna.

## Google Cast

Google Cast and the Google Cast badge are trademarks of Google inc.

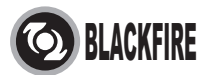

This Mark Certifies that this product is compliant with the BLACKFIRE<br>ALLIANCE Standard

ALLIANCE Standard.<br>Please refer to WWW.BLACKFIREALLIANCE.COM for more information.<br>BLACKFIRE<sup>TM</sup> is a Registered Trademark (No. 85,900,599) of BLACKFIRE<br>RESEARCH CORP. All rights reserved.

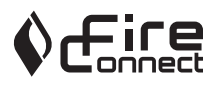

FireConnect<sup>™</sup> is technology powered by BlackFire Research.

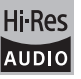

The product with this logo is conformed to Hi-Res Audio standard defined by Japan Audio Society. This logo is used under license from Japan Audio Society.

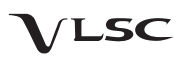

"VLSC" and "VLSC (logo)"are trademarks of Onkyo Corporation.

This product is protected by certain intellectual property rights of Microsoft. Use or distribution of such technology outside of this product is prohibited without a license from Microsoft.

Windows and the Windows logo are trademarks of the Microsoft group of companies.

QR Code is a registered trademark of DENSO WAVE INCORPORATED.

DSD and the Direct Stream Digital logo are trademarks of Sony Corporation.

MPEG Layer-3 audio coding technology licensed from Fraunhofer IIS and Thomson.

"All other trademarks are the property of their respective owners."

"Toutes les autres marques commerciales sont la propriété de leurs détenteurs respectifs."

"El resto de marcas comerciales son propiedad de sus respectivos propietarios".

"Tutti gli altri marchi di fabbrica sono di proprietà dei rispettivi proprietari."

"Alle anderen Warenzeichen sind das Eigentum ihrer jeweiligen Eigentümer."

"Alle andere handelsmerken zijn eigendom van de desbetreffende rechthebbenden.

"Alla andra varumärken tillhör deras respektive ägare."

#### **DISCLAIMER**

Through this device you are able to link to other services or websites which are not under the control of any company which has designed,

manufactured or distributed/have distributed this device, and its affiliates (collectively, "Company"). We have no control over the nature, content and availability of those services. The inclusion of any links does not necessarily including to these connects the measure of any and concentrated within them. All information, content and services available through this device belong to third parties and are protected by copyright, patent, trademark and/or other

intellectual property laws of applicable countries. The information, content and services provided through this device are for your personal, noncommercial use only. Any information, content or services may not be used in any manner other than previously approved by the appropriate content owner or service provider.

You may not modify, copy, republish, translate, exploit, create derivative works, upload, post, transmit, sell or distribute in any manner any information, content or services available through this device, unless expressly permitted by the appropriate copyright, patent, trademark and/or other intellectual property owner, including, without limitation, content owner

or service provider. THE CONTENT AND SERVICES AVAILABLE THROUGH THIS DEVICE

ARE PROVIDED "AS IS". COMPANY DOES NOT WARRANT INFORMATION, CONTENT OR SERVICES SO PROVIDED, EITHER EXPRESSLY OR IMPLIEDLY, FOR

ANY PURPOSE. COMPANY EXPRESSLY DISCLAIMS ANY WARRANTIES, EXPRESS OR IMPLIED, INCLUDING BUT NOT LIMITED TO, WARRANTIES OF TITLE, NON-INFRINGEMENT, MERCHANTABILITY OR FITNESS FOR A PARTICULAR PURPOSE.

Company makes no representation or warranty of any kind, express or implied, about the completeness, accuracy, validity, legality, reliability, suitability or availability with respect to the information, content or services available through this device. Company shall not be liable, whether in contract or tort, including negligence and strict liability, for any direct, indirect, special, incidental or consequential damages or any other damages arising out of, or in connection with, any information contained in, or as a result of the use of any content or service by you or any third party, even if Company has been advised of the possibility of such damages, nor shall Company be liable for any third party claims against users of this device or any third party.

In no event shall Company be responsible nor liable for, without limiting the generality of the foregoing, any interruption or suspension of any information, content or service available through this device. Company is neither responsible nor liable for customer service related to the information, content and services available through this device. Any question or request for service relating to the information, content or services should be made directly to the appropriate content owners and services providers.

#### **Important Notice Regarding Software**

The software package installed in this product includes software licensed to Onkyo & Pioneer Corporation<br>(hereinafter, called "O&P Corporation") directly or indirectly by third party developers. Please be sure to read this rding such sof

#### ソフトウェアに関する重要なお知らせ

本製品に搭載されるソフトウェアには、オンキヨー & パイオニア株式会社(以下「弊社」とします)が<br>第三者より直接的に又は開接的に使用の許諾を受けたソフトウェアが含まれております。これらのソフ<br>トウェアに関する本お知らせを必ずご一読くださいますようお願い申し上げます。

**Notice Regarding GNU GPL/LGPL-applicable Software**

This product includes the following software that is covered by GNU General Public License (hereinafter, called<br>"GPL") or by GNU Lesser General Public License (hereinafter, called "LGPL"). O&P Corporation notifies you tha **GNU GPL / LGPL** 適用ソフトウェアに関するお知らせ

本製品には、以下の GNU General Public License(以下「GPL」とします)または GNU Lesser<br>General Public License(以下「LGPL」とします)の適用を受けるソフトウェアが含まれております。<br>ることをお知らせいたします。<br>ることをお知らせいたします。

Package List / Ty 7—30/12 A<br>
eackage List / Ty 7—20/12 A<br>
eack-conf-base also -tilts-also also -tilts-also -tilts-also -tilts-also -tilts-amixer<br>
also -conf-base also -tilts-also -conf-base also -tilts-also -conf-base<br>
con

#### **Notice Regarding MPL-applicable Software**

This product includes the following software that is covered by Mozilla Public License (hereinafter, called "MPL").<br>O&P Corporation notifies you that, according to the attached MPL, you have right to obtain, modify, and<br>re

**MPL <b>通用ソフトウェアに関するお知らせ**<br>本製品には、以下の Mozilla Public License(以下「MPL」とします)の適用を受けるソフトウェアが<br>含まれております。お客様は添付の MPL に従いこれらのソフトウェアソースコードの入手、改変、再配<br>布の権利があることをお知らせいたします。 **Package List /** パッケージリスト

ca-certificates

#### **GNU LESSER GENERAL PUBLIC LICENSE**

Verstion Z.1, February 1999<br>Copyright (C) 1991, 1999 Free Software Foundation, Inc. 59 Temple Place, Suite 330, Boston, MA 02111-1307<br>USA Everyone is permitted to copy and distribute verbatim copies of this license documen

Preamble for most software are designed to take away your freedom to share and change it. By contrast, the most essen for each wave a single to take away your freedom the share can electron and the software and the softwar

**TERMS AND CONDITIONS FOR COPYING, DISTRIBUTION AND MODIFICATION**

0. This License Agreement applies to any software library or other program which contains a notice placed by the copyright holder or other authorized party saying it may be distributed under the terms of this Lesser A "li

bot low what they there that is true depends on what the Library does and what the program that uses the Library does.<br>
The Vorms you wand distribute verbalitm copies of the Library's complete source core as you receive it

- 
- 
- 
- 

d) If a facility in the modified Library refers to a function or a fable of data to be supplied by an applicable propagation from the facility is invoked, then you must make a good cynerates. And performs whatever part of

- 
- 
- ordinary GNU General Public License, wersion?, instead of to this License. (If a new version than version and ordinary counterparts of the ordinary CNU General Public License has appeared. They were version, the counterpar

especially significant if the work can be linked without the Library, or if the work is itself a library. The threshold<br>for this to be tuse is not precisely defined by law. If such an object file uses only numerical parame

- Lienary's elections above, you may also combine or link a "work that uses the Library" with the Unitary options above, you may also combine or link a "work that uses the Library" of the Chaptain choice, a work containing p
- library functions into the executable, and (2) will operate properly with a modified version of the library, if the<br>user installs one, as long as the modified version is interface-compatible with the version that the work
- made with.<br>C) Accompany the work with a written offer, valid for at least three years, to give the same user the materials<br>specified in Subsection 6a, above, for a charge no more than the cost of performing this distributi
- 

e) Verify that the user has already received a copy of these materials or had you already sent this user a copy<br>copy research the required form of the 'work that uses the Library' must include any data and utility<br>distribu

- 
- 
- 
- 9. You are not required to accept this License, since you have not signed it. However, nothing else grants you<br>In permission to modify or distributions the Library or its derivative works. These actions are prohibited by J

- 
- this License.<br>13. The Free Software Foundation may publish revised and/or new versions of the Lesser General Public Licens<br>10. The mark of the present versions will be similar in spirit to the present version, but may diff

address new problems or concerns.<br>Each version is given a distinguishing version number. If the Library specifies a version number of this<br>License which applies to it and "any later version", you have the option of followi

Foundation.<br>14. If you wish to incorporate parts of the Library into other free programs whose distribution conditions are<br>14. If you wish to incorporate parts to the author to ask for permission. For software which is cop

- 
- \* NO WARRANTY AND CHAIRSET PRESERVE OF CHARGE THERE BY WARRANTY FOR THE UNIVERSITY OF ANY KING IN THE UNIVERSITY OF ANY KING IS THE REPORT OF THE UNIVERSITY AND CHAIRSET OF THE UNIVERSITY AND CHAIRSET OF THE UNIVERSITY AND

#### **END OF TERMS AND CONDITIONS**

How to Apply These Terms to Your New Libraries<br>
and the presented possible use to the public, we recommend<br>
in you develop a new library, and you want it to be of the greatest possible use to the public, we recommend<br>
maki

Ty Coon, President of Vice That's all there is to it!

#### **GNU GENERAL PUBLIC LICENSE**

**Version 2, June 1991** Copyright (C) 1989, 1991 Free Software Foundation, Inc.59 Temple Place - Suite 330, Boston, MA 02111-1307, USA Everyone is permitted to copy and distribute verbatim copies of this license document, but changing it is not allowed.

**Preamble the comparison of the stage of the stage of the stage of the stage of the stage of the stage of the comparison of the comparison of the comparison of the comparison of the comparison of the CMC Form Foundation's** 

- TERMS AND CONDITIONS FOR COPYING, DISTRIBUTION AND MODIFICATION<br>
2. The size of principle is any program or other work which contains a notice placed by the copyright holder<br>
any strip in may be distributed under the terms
- 
- Activities other than copying, distribution and modification are not covered by this License; they are outside its scope. The act of running the Program is covered only if its license, they are outside the conduction with
- 
- b) You must cause any work that you distribute or publish, that in whole or in part contains or is derived from the Program or any part thereof, to be licensed as a whole at no charge to all third parties under the terms of
- 
- this License.<br>c) if the modified program normally reads commands interactively when run, you must cause it, when started<br>running for such interactive use in the most ordinary way, to print or display an announcement includ view a copy of this License. (Exception: if the Program itself is interactive but does not normally print such an announcement, your work based on the Program is not required to print an announcement.) These requirements apply to the modified work as a whole. If identifiable sections of that work are not derived from the Program, and can be reasonably considered independent and separate works in themselves, then

this License, and its terms, do not apply to those sections are providistively them as separate work. But<br>when you distribute the same sections as part of a whole which is a work based on the Program, the<br>distribution of t

- 
- 
- 

conditions. You may not impose by third person to the recipients secrects of the right granted here.<br>The second constrained the constrained the constrained in the secrect of the person of the method of the constrained of a

- 
- 
- Each version is given a distinguishing version number. If the Program specifies a version number of this<br>License which applies to it and "any later version", you have the option of following the terms and conditions<br>either
- Software Foundation.<br>10. If you wish to incorporate parts of the Program into other free programs whose distribution conditions are<br>10. If you wish to incorporate parts of the permission. For software which is copyrighted

- **NO WARRANTY**<br>11. BECAUSE THE PROGRAM IS LICENSED FREE OF CHARGE. THERE IS NO WARRANTY FOR THE<br>11. BECAUSE THE PROGRAM IS LICENSED BY APPLICABLE LAW. EXCEPT WHEN OTHERWISE STATED<br>IN WRITING THE COPYRIGHT HOLDERS AND/OR OTH LIMITED TO, THE IMPLIED WARRANTIES OF MERCHANTABILITY AND FITNESS FOR A PARTICULAR<br>PURPOSE. THE ENTIRE RISK AS TO THE QUALITY AND PERFORMANCE OF THE PROGRAM IS WITH<br>YOU. SHOULD THE PROGRAM PROVE DEFECTIVE, YOU ASSUME THE C
- SERVICING REPAIR OR CORRECTION.<br>
2. IN NO EVERT UNLESS REQUIRED BY APPLICABLE LAW OR AGREED TO IN WRITING WILL ANY CONTRIGUES REQUIRED BY APPLICABLE LAW OR AGREED TO REPAIR TO THE PART PROGRAM INTO THE RANGER CHANNEL PRESE

#### **END OF TERMS AND CONDITIONS**

How to Apply These Terms to Your New Programs<br>If you develop a new program, and you want it to be of the greatest possible use to the public, the best way to<br>achieve this is to make it free software which everyone can redi

Congrigation and propagation and index of what it does.<br>
Copyright (C) -oyear> < stame of antion-<br>
Copyright (C) -oyear> < stame of antion-<br>
This propagation is a stable that the term is the stame of the CNU General<br>
This

#### **Mozilla Public License Version 2.0**

#### **1. Definitions**

**1.1. "Contributor"**

**Contributor**<br>ns each individual or legal entity that creates, contributes to the creation of, or owns Covered Software.

**1.2. "Contributor Version"**<br>means the combination of the Contributions of others (if any) used by a Contributor and that particular<br>Contributor's Contribution.

#### **1.3. "Contribution"** means Covered Software of a particular Contributor.

**1.4. "Covered Software"**<br>means Source Code Form to which the initial Contributor has attached the notice in Exhibit A, the Executable<br>Form of such Source Code Form, and Modifications of such Source Code Form, in each case

#### thereof. **1.5. "Incompatible With Secondary Licenses"**

means<br>(a) that the initial Contributor has attached the notice described in Exhibit B to the Covered Software; or<br>(b) that the Covered Software was made available under the terms of version 1.1 or earlier of the License, b

1.6. "Executable Form"<br>means any form of the work other than Source Code Form.<br>means any form of the work<br>5.0. Software.<br>Software.<br>Software.

#### **1.8. "License"** means this document.

#### **1.9. "Licensable"**

means having the right to grant, to the maximum extent possible, whether at the time of the initial grant or subsequently, any and all of the rights conveyed by this License.

1.10. "Modifications"<br>means any of the following:<br>(a) any file in Source Code Form that results from an addition to, deletion from, or modification of the contents of<br>(c) wered Software, or<br>(b) any new file in Source Code

1.11. "Patent Claims" of a Contributor<br>Interaste in year of the Contributor in initiation, method, process, and apparatus claims, in any patent<br>Licensable by such Contributor that would be infimised, but for the grant of t

**1.13. "Source Code Form"**

means the form of the work preferred for making modifications.<br>means an individual or a legal entity exercising rights under this License. For legal entities, "You" includes any<br>entity that controls, is controlled by, or i

### **2. License Grants and Conditions**

2.1. Grants<br>Carl Contributor hereby grants You a world-wide, royalty-free, non-exclusive license:<br>reproduce intellectual property rights (other than patent of trademark) Licensable by such Contributor to use,<br>reproduce mak

**2.2. Effective Date**

The licenses granted in Section 2.1 with respect to any Contribution become effective for each Contribution on<br>the date the Contributor first distributes such Contribution.

the date the Contributor first distributes such Contribution.<br>
2.3. Limitations on Grant Scope<br>
2.3. Limitations on Grant Scope<br>
The licenses granted units Section 2 are the only rights granted under this License. No addit

**2.4. Subsequent Licenses**

No Contributor makes additional grants as a result of Your choice to distribute the Covered Software under a<br>subsequent version of this License (see Section 10.2) or under the terms of a Secondary License (if permitted<br>und

**2.5. Representation**<br>Each Contributor represents that the Contributor believes its Contributions are its original creation(s) or it has<br>sufficient rights to grant the rights to its Contributions conveyed by this License. **2.6. Fair Use**

This License is not intended to limit any rights You have under applicable copyright doctrines of fair use, fair

#### aling, or other equivalents

**2.7. Conditions** Sections 3.1, 3.2, 3.3, and 3.4 are conditions of the licenses granted in Section 2.1.

#### **3. Responsibilities**

3.1. D**istribution of Source Form**<br>All distribution of Covered Software in Source Code Form, including any Modifications that You create or to which<br>You contribute, must be under the terms of this License. You must inform

3.2. Distribution of Executable Form<br>If You distribute Covered Software in Executable Form then:<br>(a) such Covered Software must also be made available in Source Code Form, as described in Section 3.1, and<br>You must inform r

3.3. Distribution of a Larger Work under terms of Your choice, provided that You also comply with the<br>You may create and distribute a Larger Work under terms of Your choice, provided that You also comply with the<br>requireme

3.4. Notices<br>You may not remove or alter the substance of any license notices (including copyright notices, patent notices,<br>disclaimers of warranty, or limitations of liability) contained within the Source Code Form of the

3.5. Application of Additional Terms<br>The may choose to offer, and to charge a fee for, warranty, support, indemnity or liability obligations to one or<br>There resipends of Covered Schware, However, thou may us so only on You

4. Inability to Comply Due to Statute or Regulation<br>of its impossible for You to comply with any of the terms of this License with respect to some or all of the Covered<br>Software due to statute, judical order, or regulation

#### **5. Termination**

5.1. The rights granted under this License will terminate automatically if You fail to comply with any of its terms.<br>However, if You become compliant, then the rights granted under this License from a particular Contributo

prior to 60 days after You have come back into compliance. Moreover, Your grants from a particular Contributor<br>are reinstated on an ongoing basis if such Contributor notifies You of the non-compliance by some reasonable<br>me

6. Disclaimer of Warranty<br>
Covered Software is provided under this License on an "as is" basis, without warranty of any kind, either<br>
expressed, implied, or statutory, including, without limitation, warranties that the Cov

#### **7. Limitation of Liability**

Under no circumstances and under no legal theory, whether tot (including negligence)e, ontract, or oftenwise,<br>shall any Contributor, or anyone who distributes Covered Software as permitted above, be liable to You for any<br>d

#### **8. Litigation**

Any litigation relating to this License may be brought only in the courts of a jurisdiction where the defendant<br>maintains its principal place of business and such litigation shall be governed by laws of that jurisdiction,

#### **9. Miscellaneous**

This License represents the complete agreement concerning the subject matter hereof. If any provision of this<br>License is held to be unenforceable, such provision shall be reformed only to the extent necessary to make it<br>en **10. Versions of the License**

10.1. New Versions<br>Mozilla Foundation is the license steward. Except as provided in Section 10.3, no one other than the license<br>steward has the right to modify or publish new versions of this License. Each version will be

**10.2. Effect of New Versions**<br>You may distribute the Covered Software under the terms of the version of the License under which You originally<br>received the Covered Software, or under the terms of any subsequent version pu

10.3. Modified Versions<br>If you create software not governed by this License, and you want to create a new license for such software, you<br>may create and use a modified version of this License if you rename the license and r

10.4. Distributing Source Code Form that is Incompatible With Secondary Licenses<br>If You choose to distribute Source Code Form that is Incompatible With Secondary Licenses under the terms of<br>this version of the License, the

**Exhibit A - Source Code Form License Notice**<br>This Source Code Form is subject to the terms of the Mozilla Public License, v. 2.0. If a copy of the MPL was not This Source Code Form is subject to the terms of the Mozilla Public License, v. 2.0. If a copy of the MPL was not<br>distributed with this file, You can obtain one at http://mozilla.org/MPL/2.0/.<br>If it is not possible or desi

This Source Code Form is "Incompatible With Secondary Licenses", as defined by the Mozilla Public License, v. 2.0.

**Notice Regarding Third-party Software / その倦薦二者ソフトウェアに関するお知ら<br>This product includes the following software that is directly or indirectly licensed to O&P Corporation by third-<br>party developers. Please refer to the PDF fil** http://www.onkyo.com/manual/oss/2016wsp.pdf **curl**<br>Copyright (c) 1996 - 2015, Daniel Stenberg, daniel@haxx.se. All rights reserved. dbus-1<br>This lice .<br>Inse is Copyright (C) 2003-2004 Lawrence E. Rosen. All rights reserved. **dropbear**<br>Copyright (c) 2002-2013 Matt Johnston<br>Portions copyright (c) 2004 Mihnea Stoenescu<br>All rights reserved. **hostap-daemon**<br>Copyright (c) 2002-2012, Jouni Malinen <j@w1.fi> and contributors<br>All Rights Reserved. **iw** Copyright (c) 2007, 2008 Johannes Berg Copyright (c) 2007 Andy Lutomirski Copyright (c) 2007 Mike Kershaw Copyright (c) 2008-2009 Luis R. Rodriguez **libbz2-0** This program, "bzip2", the associated library "libbzip2", and all documentation, are copyright (C) 1996-2010 Julian R Seward. All rights reserved. **libcap2** Copyright (c) 1997-8,2008 Andrew G. Morgan <morgan@kernel.org> **libcrypto1.0.0**<br>Copyright (c) 1998-2011 The OpenSSL Project. All rights reserved. **libcurl5** Copyright (c) 1996 - 2014, Daniel Stenberg, <daniel@haxx.se>. All rights reserved. **libdbus-1-3** Copyright (C) 2003-2004 Lawrence E. Rosen. All rights reserved.<br>Liberpart<br>Copyright (c) 1998, 1999, 2000 Thai Open Source Software Center Ltd and Clark Cooper<br>Ibritish (c) 2001, 2002, 2003, 2004, 2005, 2006 Expat maintaine **libformw5** Copyright (c) 1998-2004,2006 Free Software Foundation, Inc. **libfreetype6**<br>Copyright 2005-2010, 2013 by David Turner, Robert Wilhelm, and Werner Lemberg. **libglib-2.0-0** pre: Copyright (c) 1997-2012 University of Cambridge<br>Ilibjeeg8<br>copyright (C) 1991-2012, Thomas G. Lane, Guido Vollbeding.<br>copyright (C) 1999-2012, Thomas G. Lane, Guido Vollbeding.<br>Copyright (C) 1999-2009 Contributors to l libmenuw5<br>Copyright (c) 1998-2004,2006 Free Software Foundation, Inc.<br>libncursesw5<br>Copyright (c) 1998-2004,2006 Free Software Foundation, Inc. **libogg0** Copyright (c) 2002, Xiph.org Foundation **libopus0**<br>Copyright 2001-2011 Xiph.Org, Skype Limited, Octasic, Jean-Marc Valin, Timothy B. Terriberry, CSIRO, Gregory<br>Maxwell, Mark Borgerding, Erik de Castro Lopo liborc-0.4-0<br>CORC - The Oil Runtime Compiler<br>Copyright (2002 - 2009 David A. Schleef ≺ds@schleef.org><br>Copyright (C) 1997 - 2002, Makoto Matsumoto and Takuji Nishimura<br>libpaneWs<br>Copyright (c) 1998-2004,2006 Free Software Fo **libssl1.0.0 0.0**<br>1t (c) 1998-2011 The OpenSSL Project. All rights reserved. **libtinfo5** Copyright (c) 1998-2004,2006 Free Software Foundation, Inc. **libuuid1** Copyright (C) 1996, 1997, 1998, 1999 Theodore Ts'o libvorbis<br>Univerbis<br>Copyright (C) 2002-2008 Xiph.org Foundation<br>Copyright (C) 2003-2006,2008 Jamey Sharp, Josh Triplett<br>Copyright 1900-0 Red Hat, Inc.<br>All rights reserved.<br>Copyright 1986, 1993, 1994, 1998 The Open Group<br>Il .<br>ght (C) 2001-2006 Bart Massey, Jamey Sharp, and Josh Triplett. All Rights Reserved. **libxdmcp6**<br>Copyright 1989, 1998 The Open Group<br>**libxml2**<br>Copyright (C) 1998-2012 Daniel Veillard. nanomsg - sach@fb.com> Aleksandar Fabijanic <alex@pocoproject.org><br>Alchille Roussel <ach@fb.com> Andre Jonsson <andre jonsson@dataductus.se><br>Alndrew Starks <andrew.starks@trms.com> Aram Santogidis <aram.santogidis@cern.c Bruno Bigras Shigras bruno@gmail.com<br>
Bruno Bigras Shigras bruno@gmail.com<br>
Bruno Bigras Shigras Shigras Shigras Control Critical Comparison Comparison<br>
David Beck <dbck@beckground.hu> Dirkjan Ochtman <direka@sealedabstrat victor Guerra externation (with the State Man Timother Guerra Companies (Timother Guesset Cumpanies (Timother Guerra Cup)<br>
Timother Guerra <vguerra@gmail.com> Yonggang Luo <luoyonggang@gmail.com> 7onton Boezoomenui <zboezo Zoltan Boszormenyi <zboszor@pr.hu><br>**ncurses-terminfo-base**<br>Copyright (c) 1998-2004,2006 Free Software Foundation, Inc.<br>**openssl-conf**<br>Copyright (c) 1998-2011 The OpenSSL Project. All rights reserved. **shadow**<br>Copyright (c+G358) 1990 - 1994, Julianne Frances Haugh<br>Copyright (c) 1996 - 2001, Marek Michałkiewicz<br>Copyright (c) 2001 - 2009, Nicolas François<br>Copyright (c) 2007 - 2009, Nicolas François **sudo** Copyright (c) 2009-2013 Todd C. Miller <Todd.Miller@courtesan.com> **wpa-supplicant-cli**<br>Copyright (c) 2002-2014, Jouni Malinen <j@w1.fi> and contributors<br>All Rights Reserved.

Copyright (c) 2002-2014, Jouni Malinen <j@w1.fi> and contributors<br>All Rights Reserved. **wpa-supplicant**<br>Copyright (c) 2002-2014, Jouni Malinen <j@w1.fi> and contributors<br>All Rights Reserved. **boost** Copyright © 2008 Beman Dawes, Rene Rivera **iperf-2.0.5** Copyright (c) 1999-2007, The Board of Trustees of the University of Illinois All Rights Reserved. **thttpd**<br>Copyright © 1995,1998,1999,2000,2001 by Jef Poskanzer <jef@mail.acme.com> **Expat rpat**<br>ppyright (c) 1998, 1999, 2000 Thai Open Source Software Center Ltd. **FastDelegate**<br>Copyright © CodeProject, 1999-2015<br>All Rights Reserved. **libogg** Copyright (c) 2002, Xiph.org Foundation **Tremolo**<br>Copyright (C) 2002-2009 Xiph.org Foundation<br>Changes Copyright (C) 2009-2010 Robin Watts for Pinknoise Productions Ltd<br>**Tremor** Copyright (c) 2002, Xiph.org Foundation **Mersenne Twister** Copyright (C) 1997 - 2002, Makoto Matsumoto and Takuji Nishimura, All rights reserved. **zlib**<br>Copyright notice: (C) 1995-2013 Jean-loup Gailly and Mark Adler **c-ares** Copyright 1998 by the Massachusetts Institute of Technology. **mDNSResponder**<br>Copyright (c) 2002-2006 Apple Computer, Inc<br>**GladmanAES**<br>Copyright (c) 1998-2010, Brian Gladman, Worcester, UK Curve<sub>25519</sub><br>Curve<sub>25519</sub> rezoone<br>right 2008, Google Inc

You may obtain a complete machine-readable copy of the corresponding source code on a physical medium by<br>contacting Customer Service. contacting Customer Service. This offer is valid to any third party within three years after last shipment of the product. Costs of physical distribution will be charged.<br>コールセンターにお問い合わせいただければ、対応するソースコードの完全な機械可読コピーを物理メ<br>製品の最終出荷後、3 年間有効です。掛かる費用についてはご負担いただきます。

wa i superi vuu.<br>**waa kupi cant-passe nhras**e

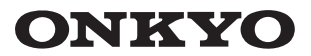

2-3-12 Yaesu, Chuo-ku, Tokyo 104-0028 JAPAN http://www.onkyo.com/

#### **<U.S.A.>**

18 Park Way, Upper Saddle River, N.J. 07458, U.S.A. For Dealer, Service, Order and all other Business Inquiries: Tel: 201-785-2600 Fax: 201-785-2650 http://www.us.onkyo.com/

For Product Support Team Only: 1-800-229-1687 http://www.us.onkyo.com/

#### **<Germany>**

Gutenbergstrasse 3, 82178 Puchheim, Germany Tel: +49-8142-4401-0 Fax: +49-8142-4208-213 http://www.eu.onkyo.com/

#### **<UK>**

Anteros Building, Odyssey Business Park, West End Road, South Ruislip, Middlesex, HA4 6QQ United Kingdom Tel: +44 (0)871-200-1996 Fax: +44 (0)871-200-1995

#### **<Hong Kong>**

Unit 1033, 10/F, Star House, No 3, Salisbury Road, Tsim Sha Tsui Kowloon, Hong Kong. Tel: +852-2429-3118 Fax: +852-2428-9039 http://www.hk.onkyo.com/

#### **<PRC>**

302, Building 1, 20 North Chaling Rd., Xuhui District, Shanghai, China 200032, Tel: +86-21-52131366 Fax: +86-21-52130396 http://www.cn.onkyo.com/

#### **<Asia, Oceania, Middle East, Africa>**

Please contact an Onkyo distributor referring to Onkyo SUPPORT site. http://www.intl.onkyo.com/support/

Корпорация О энд Пи 2-3-12, Яэсу, Чуо-ку, г. Токио, 104-0028, ЯПОНИЯ

The above-mentioned information is subject to change without prior notice. Visit the Onkyo web site for the latest update.

(C) Copyright 2016 Onkyo & Pioneer Corporation Japan. All rights reserved. Printed in Malaysia / Imprimé en Malaisie / Напечатано в Малайзии Onkyo group has established its Privacy Policy, available at [http://www.onkyo.com/privacy/].

SN 29402579

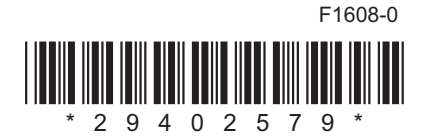